## <span id="page-0-1"></span>**Guida per l'Utente del Proiettore Dell™ 2100MP**

Le informazioni riportate sotto sono state fornite dal fabbricante dell'apparecchiatura senza verifica indipendente da parte della Dell e sono soggette alle [Restrizioni e Rinunzie](#page-0-0) annotate in basso.

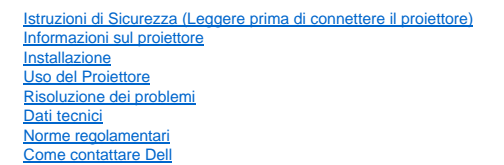

## **Note, Avvisi, e Precauzioni**

**A NOTA:** UNA NOTA indica importanti informazioni che aiutano ad utilizzare meglio il proiettore.

**AVVISO:** UN AVVISO indica sia un probabile danno all'hardware o perdita di dati e indica come evitare il problema.

**PRECAUZIONE: UNA PRECAUZIONE indica un probabile danno alla proprietà, un incidente a persone, o morte.** 

**Le informazioni contenute in questo documento sono soggette a cambiamenti senza preavviso. © 2003 Coretronic Corporation. © 2003 Dell Computer Corporation. Tutti i diritti sono riservati.** 

La riproduzione in qualsiasi modo senza il permesso scritto da parte della Dell Computer Corporation è strettamente proibito.

I marchi usati in questo testo: *Dell* e il logo *DELL* sono marchi della Dell Computer Corporation. *DLP* e *Texas Instruments* sono marchi registrati della Texas Instruments Corporation. *Microsoft* e *Windows* sono marchi registrati della Microsoft Corporation. *Macintosh* è un marchio registrato della Apple Computer, Inc.

Altri marchi e nomi depositati potrebbero essere usati in questo documento per fare riferimento ad entità che reclamano marchi e nomi dei loro prodotti. La Dell Computer Corporation nega qualsiasi interesse di proprietà in marchi e nomi depositati che non siano i propri.

### <span id="page-0-0"></span>**Restrizioni e Rinunzie**

Le informazioni contenute in questo documento, incluse tutte le istruzioni, precauzioni, approvazioni e certificazioni, sono state fornite dal fabbricante e non sono pertanto state indipendentemente verificate o collaudate dalla Dell. La Dell non è responsabile per danni causati dal seguire o non seguire queste istruzioni.

Tutte le dichiarazioni o i diritti riguardanti le proprietà, capacità, velocità o requisiti della parte che fornisce i rimandi in questo documento sono state effettuate dal fabbricante e non dalla Dell. La Dell specificamente nega qualsiasi attinenza con la precisione, completezza o prova di tali dichiarazioni.

**Febbraio 2003 Rev. A00**

## <span id="page-1-0"></span>[Torna alla pagina principale](file:///C:/data/Acc/s58234/it/index.htm) **Informazioni sul proiettore: Proiettore Dell™ 2100MP**

- [Caratteristiche](#page-1-1)<br>[Attrezzatura](#page-1-2)<br>[Unità principale](#page-2-0)
- [Pannello di controllo](#page-2-1)
- ٥ [Porte di Connessione](#page-3-0)
- ۵ [Telecomando](#page-3-1)

### <span id="page-1-1"></span>**Caratteristiche**

- Tecnologia DLP™ Texas Instruments a chip singolo 0,55"
- Alto contrasto, double data rate (DDR) dispositivo digitale micromirror
- SVGA a 16,7 milioni di colori, 800 x 600 pixel indirizzabili
- Design leggero e compatto da 4,0 lb (1,81 kg)
- Luminosità 1000 ANSI (max) luminosità 900 ANSI lumens (media)
- Ridimensionamento automatico dell'immagine a schermo intero 800 x 600 con compatibilità di compressione graduale per SXGA, XGA, SVGA, VGA, MAC
- Modalità video predefinite per ottimizzazione dell'immagine
- Autodiagnostica per la risoluzione dei problemi video
- Deinterlacciamento hardware all'avanguardia per la fluidità delle immagini in movimento tramite pulldown 3:2 e 2:2
- Lampada P-VIP da 150 Watt sostituibile dall'utente
- Compatibilità con computer Macintosh®
- Compatibilità con NTSC, NTSC4.43, PAL, PAL-M, PAL-N, SECAM, e HDTV (1080i, 720P, 576P, 480i/P)
- Telecomando multifunzione
- Cavetto D-Sub 15-pin per la connettività video analogica
- Compatibilità High Definition TV (HDTV)
- Menu multilingue su schermo facile da usare (OSD)
- Correzione elettronica avanzata della deformazione trapezoidale
- Tastiera di controllo di controllo retroilluminabile di facile utilizzo
- Custodia per il trasporto inclusa

#### <span id="page-1-2"></span>**Attrezzatura**

Il proiettore viene fornito con gli elementi indicati di seguito. Assicurarsi che la fornitura sia completa, e [contattare la Dell](file:///C:/data/Acc/s58234/it/contact.htm) se ci sono elementi mancanti.

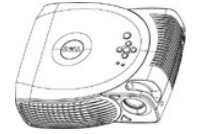

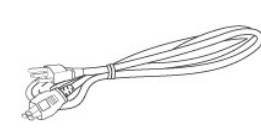

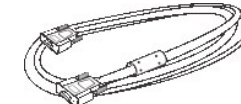

**Unità principale Cavo di alimentazione Cavo VGA cable (D-sub - D-sub)**

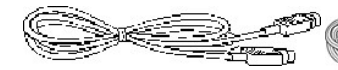

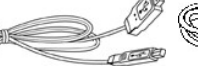

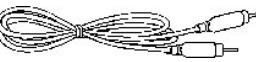

**Cavo S-Video Cavo USB**

**Cavo Video Composito**

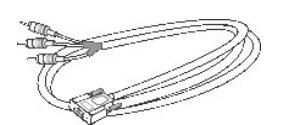

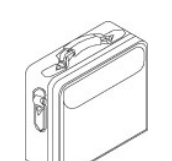

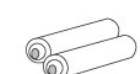

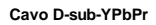

**Borsa di trasporto Batterie (2)**

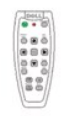

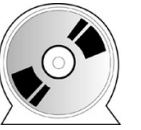

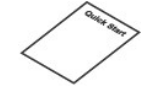

<span id="page-2-2"></span>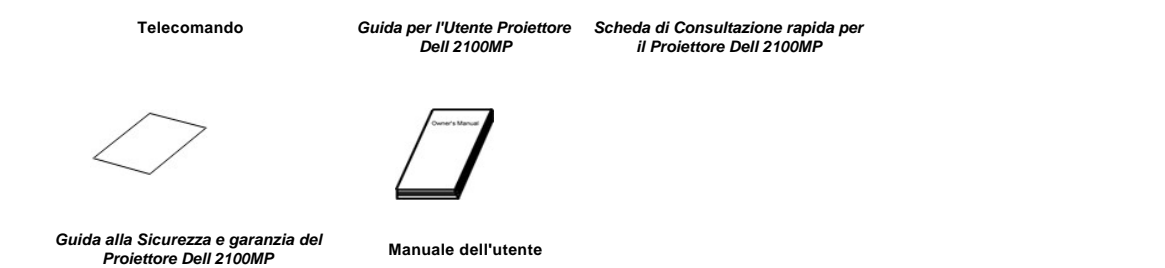

<span id="page-2-0"></span>**Unità centrale**

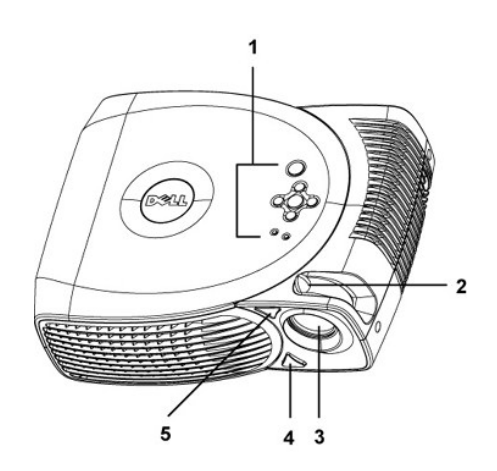

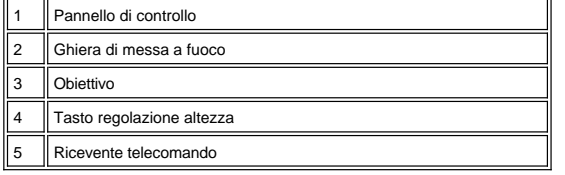

<span id="page-2-1"></span>**Pannello di controllo**

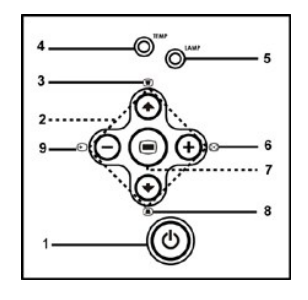

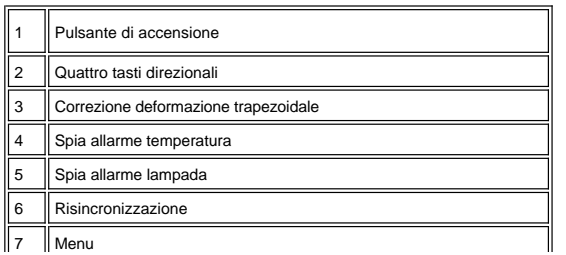

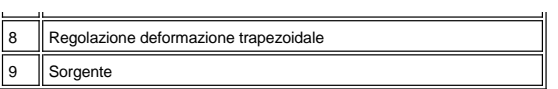

<span id="page-3-2"></span><span id="page-3-0"></span>**Porte di Connessione**

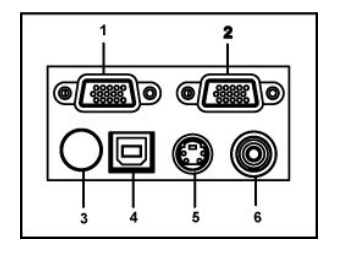

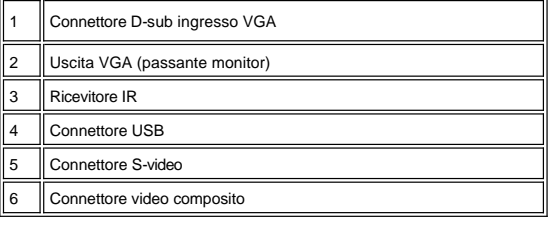

<span id="page-3-1"></span>**Telecomando**

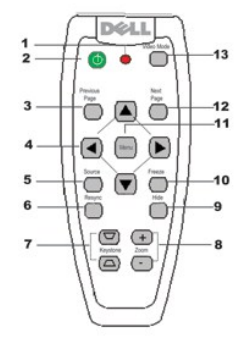

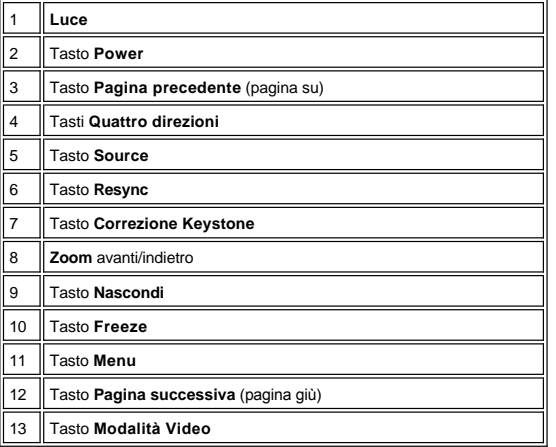

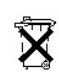

**Eliminazione della batteria:** Il telecomando del proiettore utilizza batterie contenenti Zinco-Manganese. Se si necessita di sostituire le<br>batterie, consultare la S*cheda di Consultazione rapida del Proiettore Dell 2100MP* 

Non gettare le batterie usate con i rifiuti domestici. Contattare l'ufficio rifiuti locale per informazioni sul luogo più vicino in cui smaltire le batterie.

[Torna alla pagina principale](file:///C:/data/Acc/s58234/it/index.htm)

## <span id="page-5-0"></span>[Ritorna alla Pagina dei Contenuti](file:///C:/data/Acc/s58234/it/index.htm)

## **Contattare Dell**

## **Per contattare Dell elettronicamente, è possibile accedere tramite i seguenti siti web:**

- <sup>l</sup> www.dell.com
- <sup>l</sup> support.dell.com (supporto tecnico)
- <sup>l</sup> premiersupport.dell.com (supporto tecnico per clienti dell'istruzione, governo, sanità, e aziende commerciali medio/grandi, inclusi i clienti Premier, Platinum, e Gold)

Per l'indirizzo web specifico del proprio paese, individuare la sezione paese corrispondente nella tabella fornita sotto.

NOTA: I numeri verdi sono da usare all'interno dei paesi ai quali fanno riferimento.

Quando si necessita contattare Dell, usare l'indirizzo elettronico, numeri di telefono e codici forniti nella tabella che segue. Se si necessita determinare quali siano i codici da usare rivolgersi a un operatore locale o internazionale

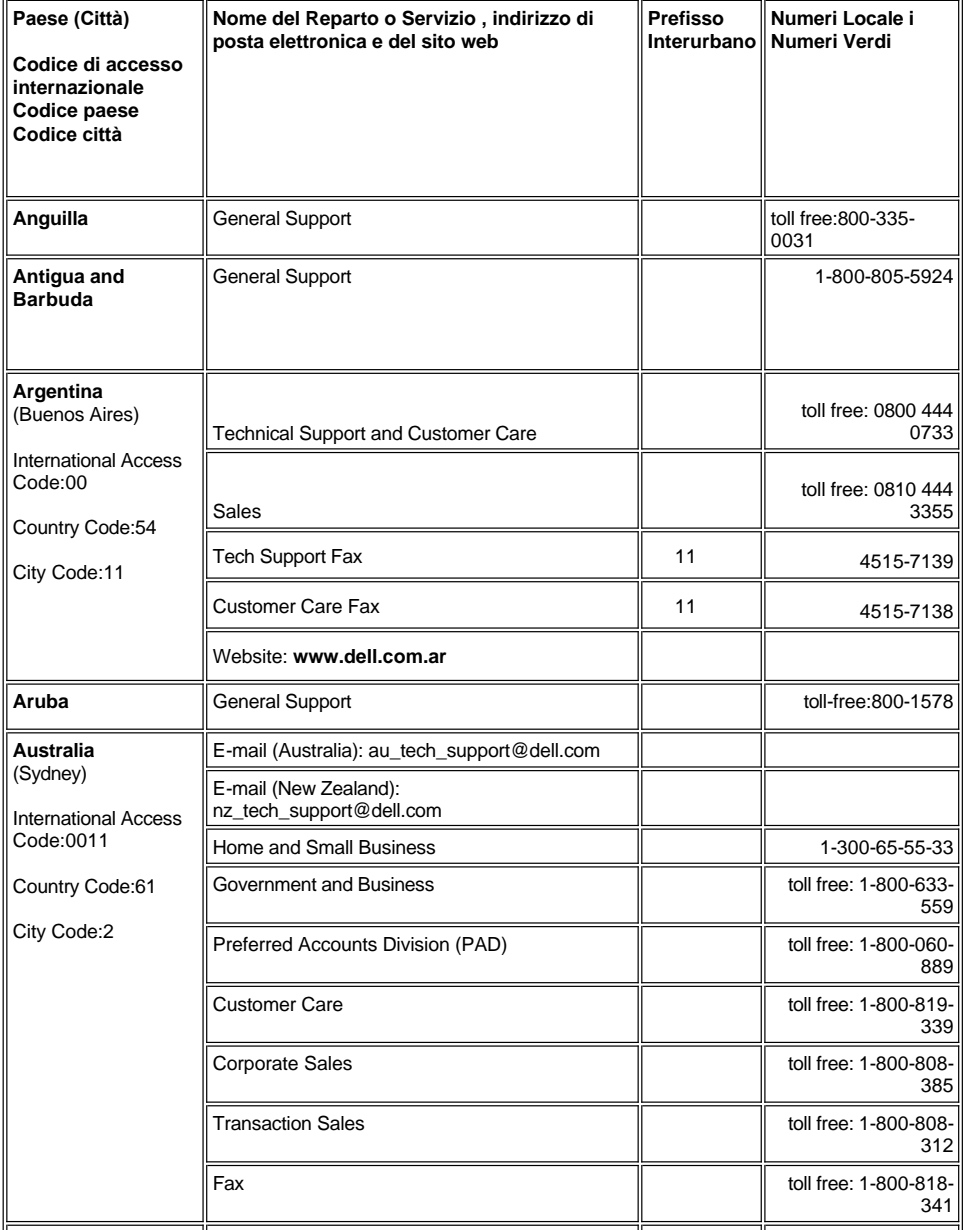

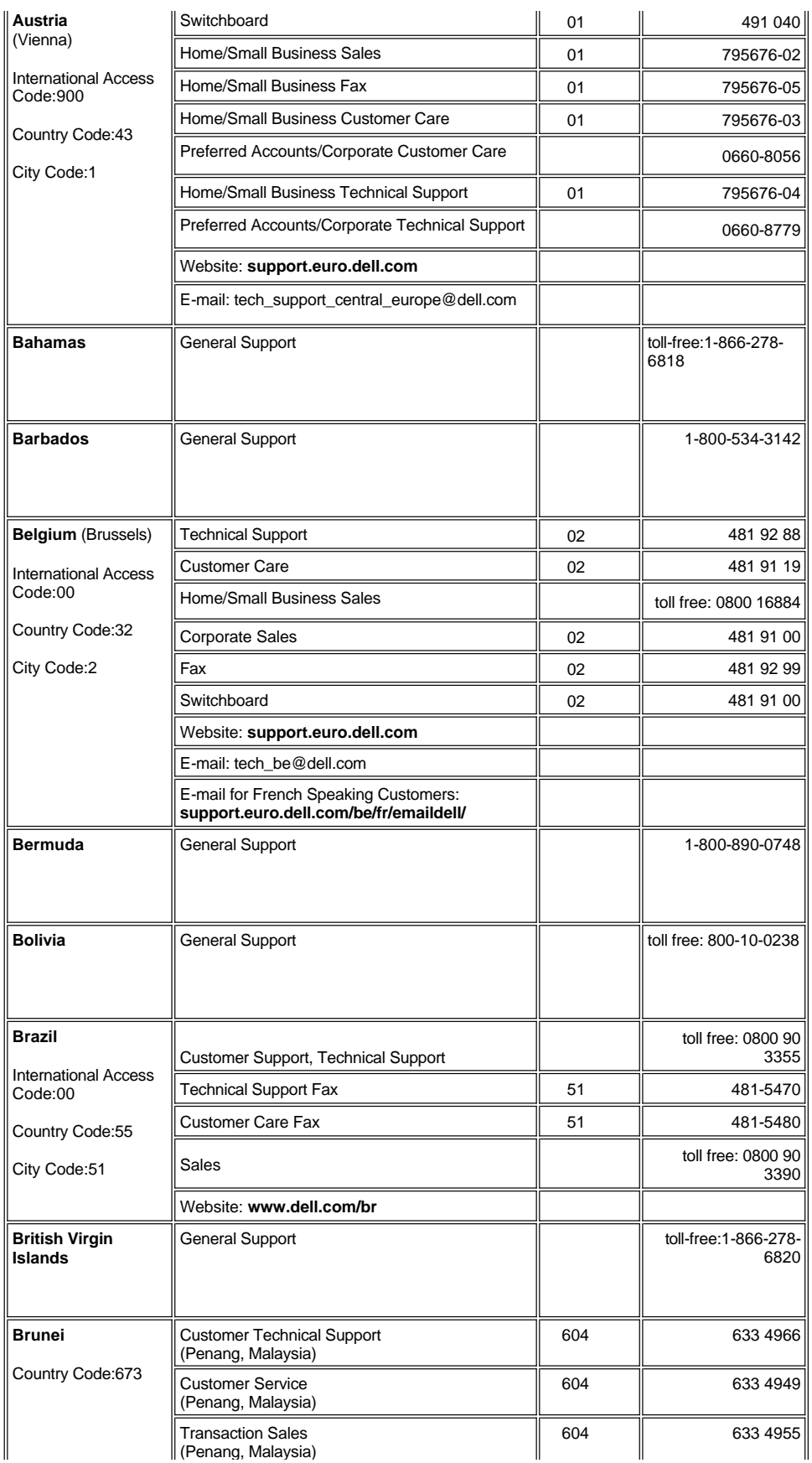

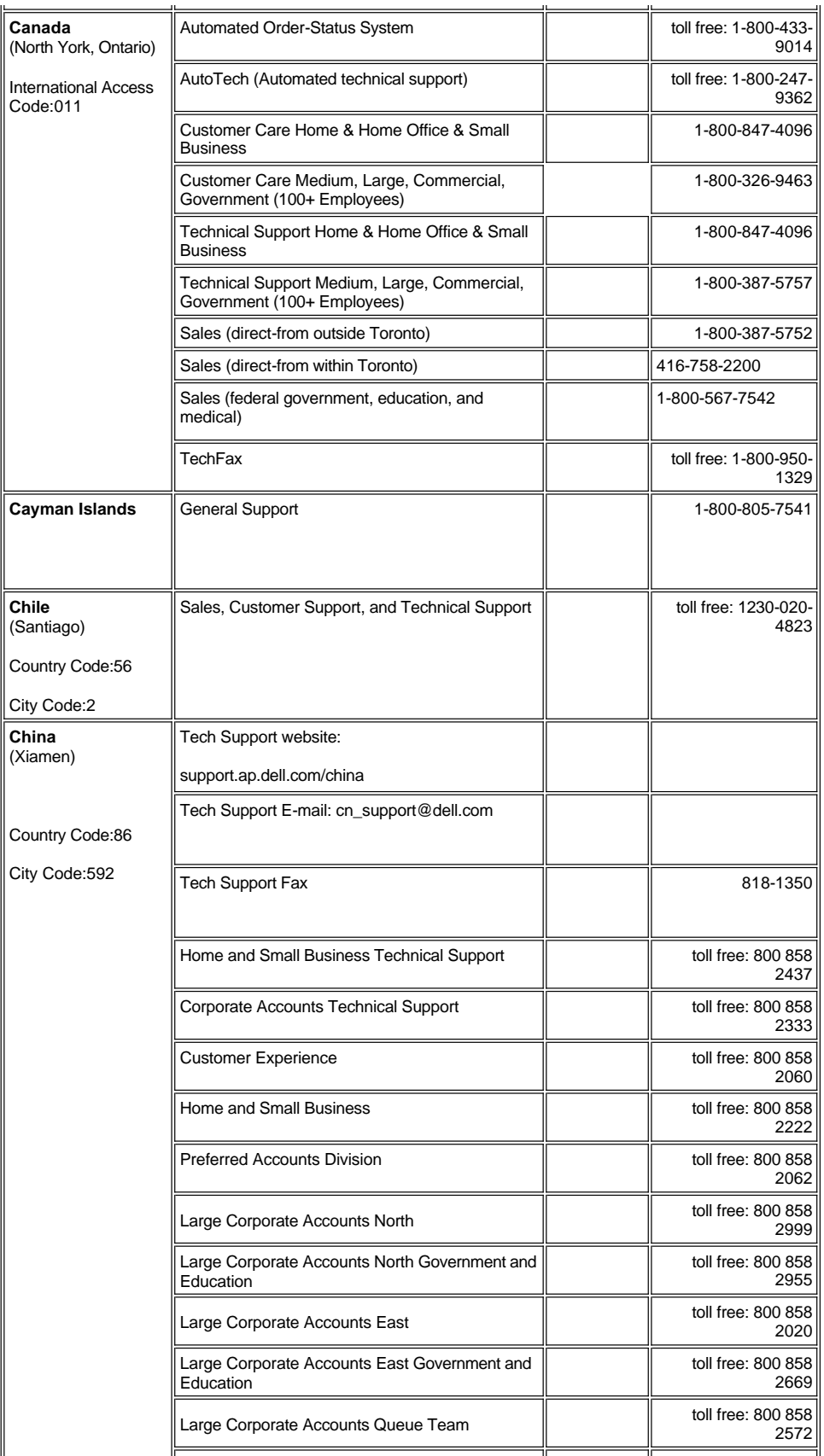

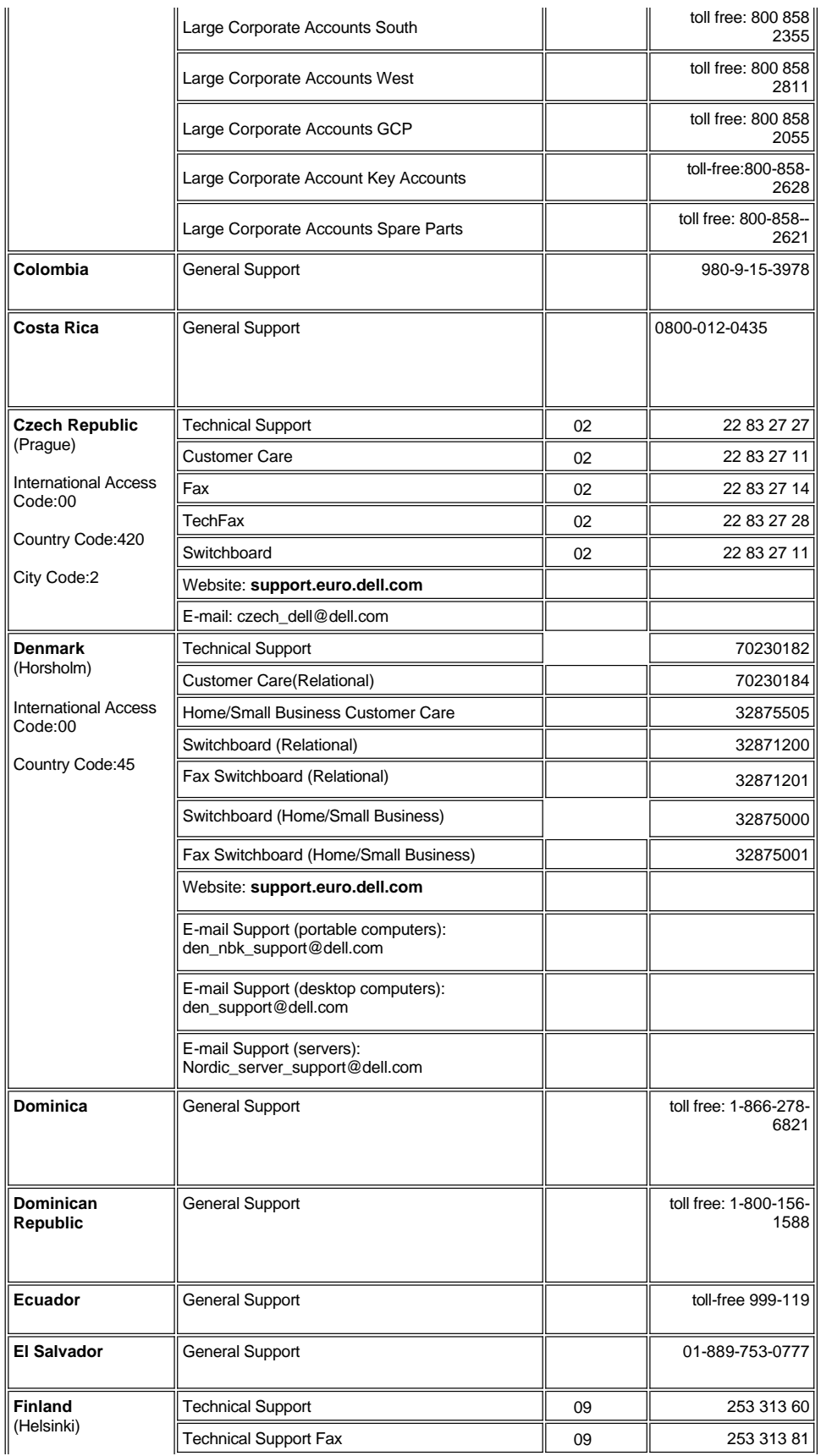

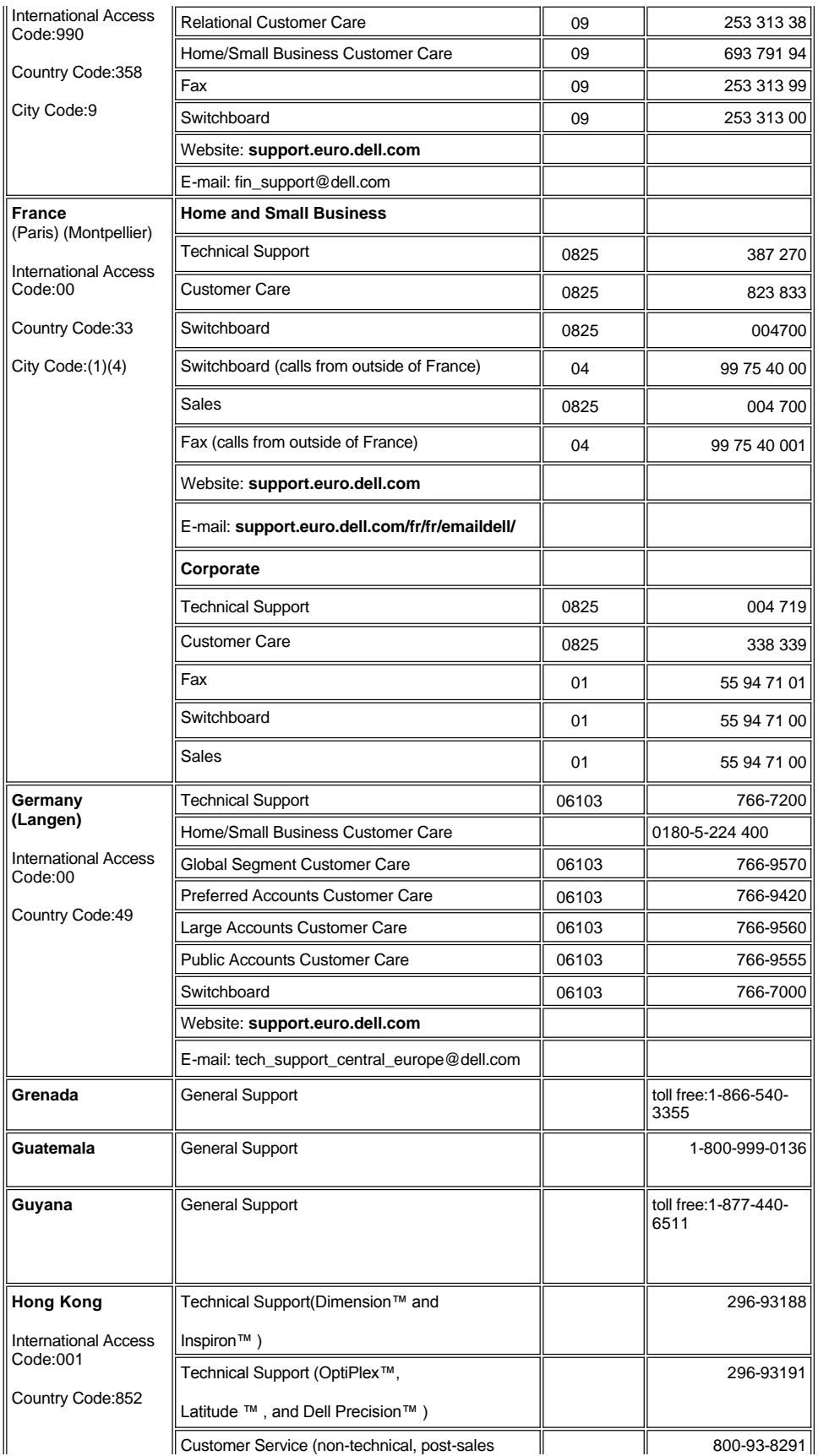

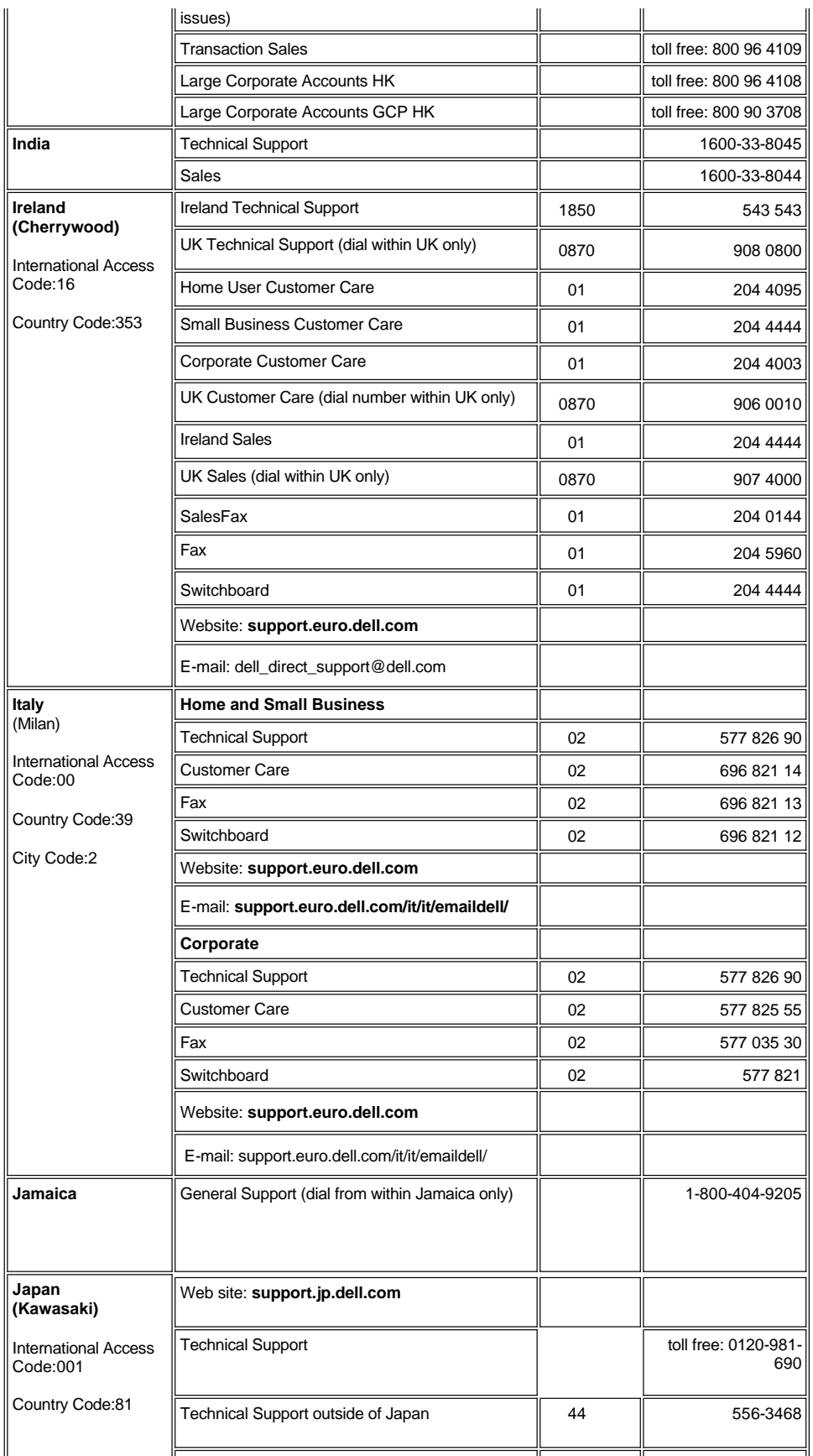

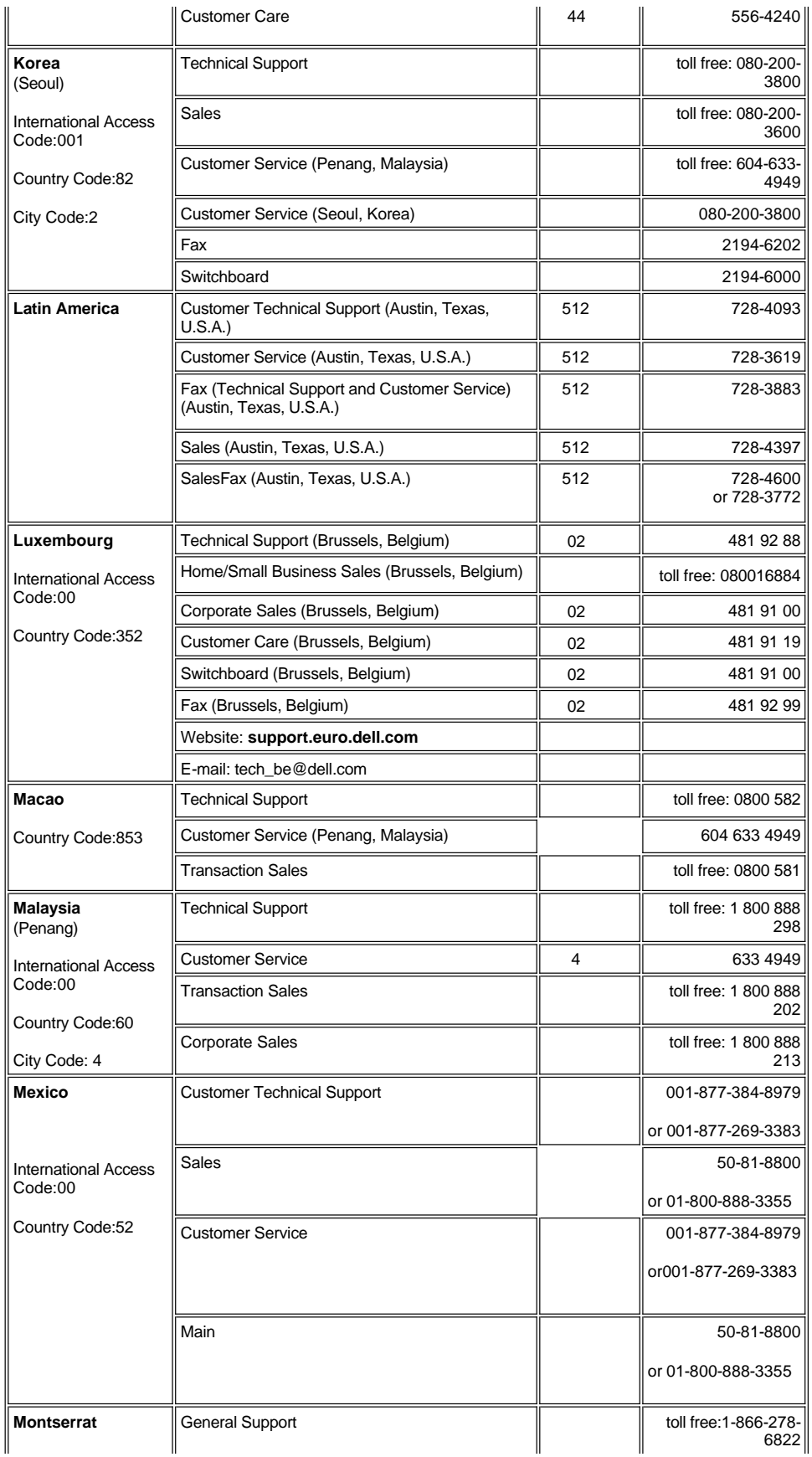

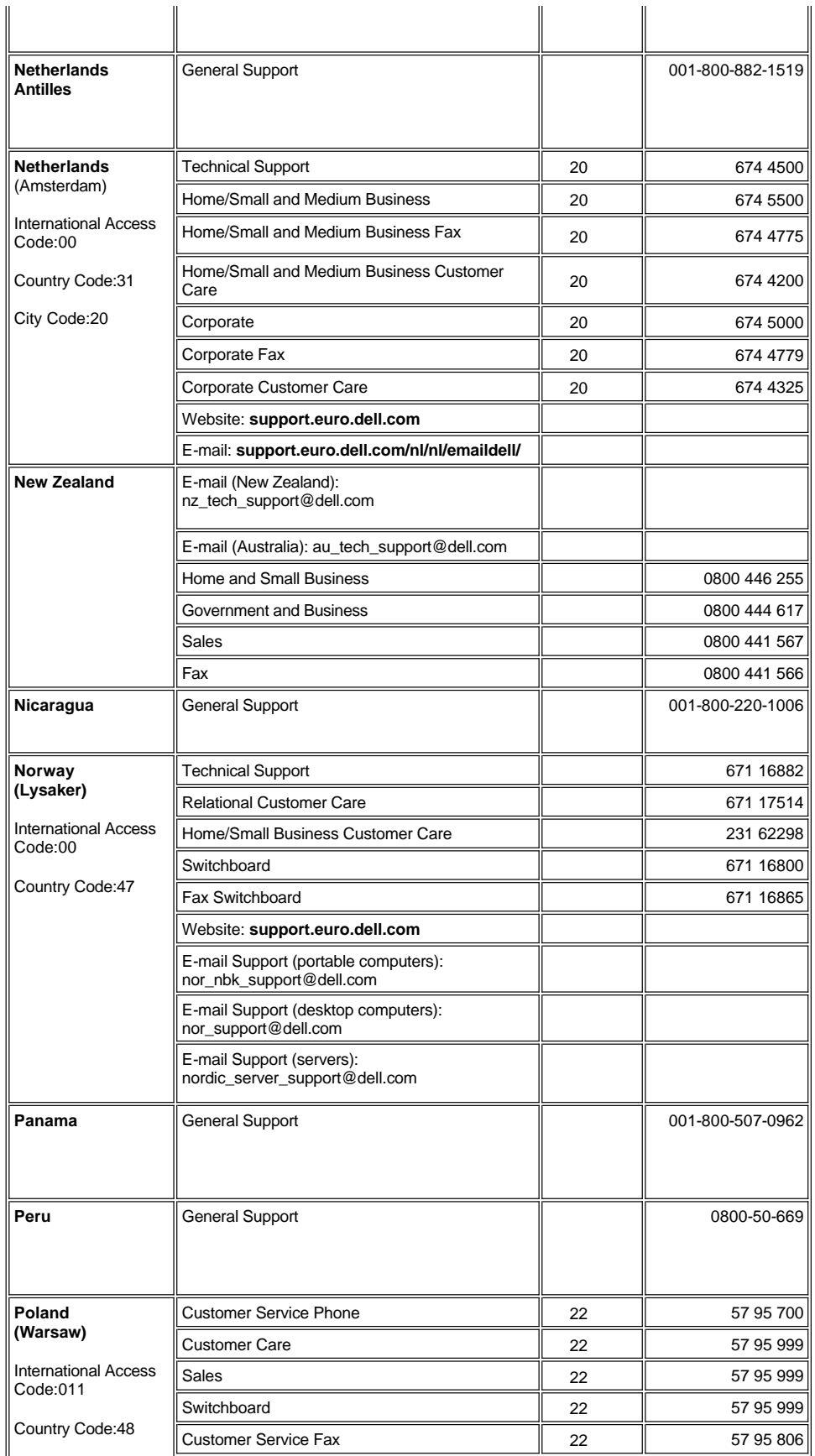

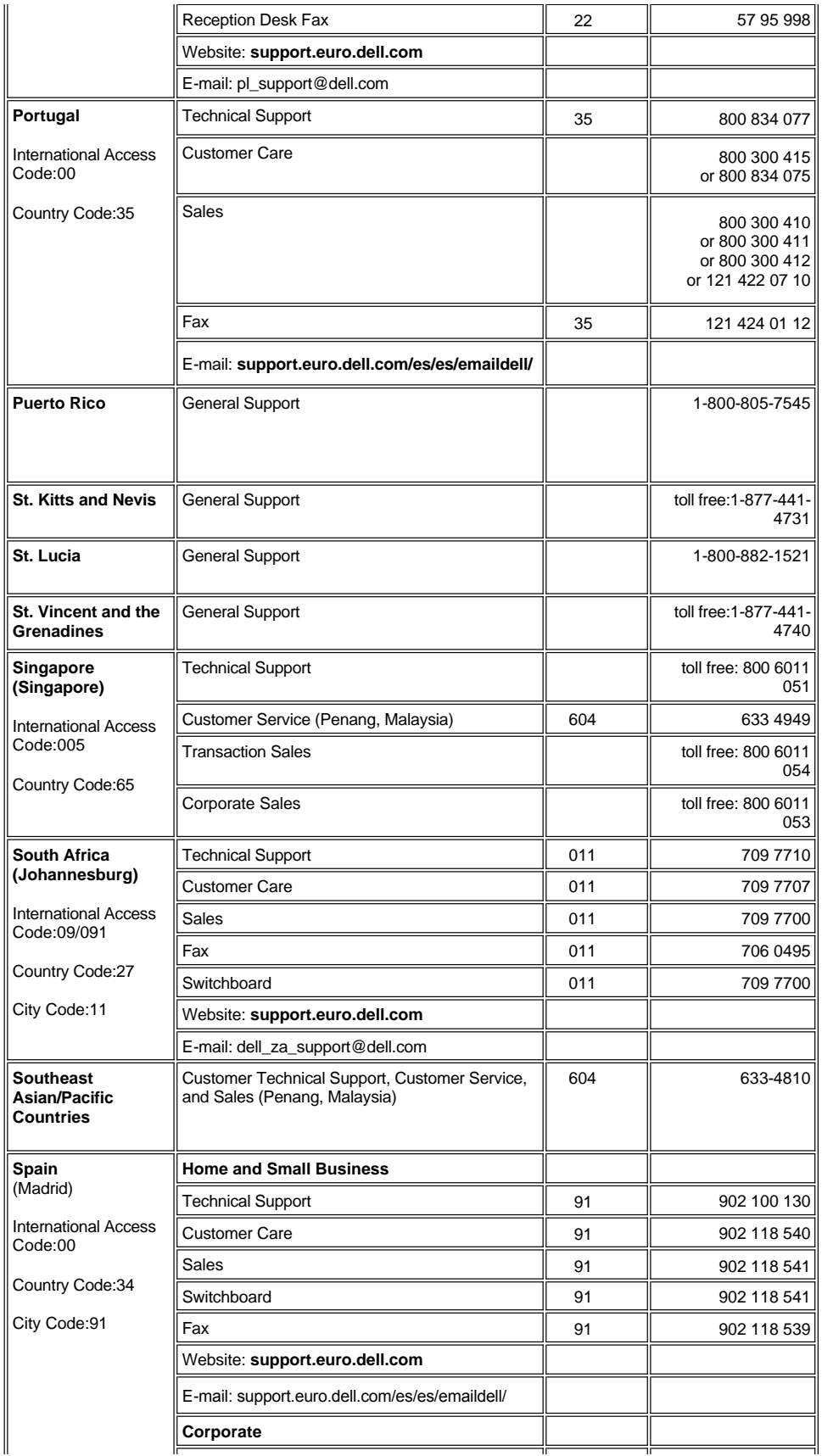

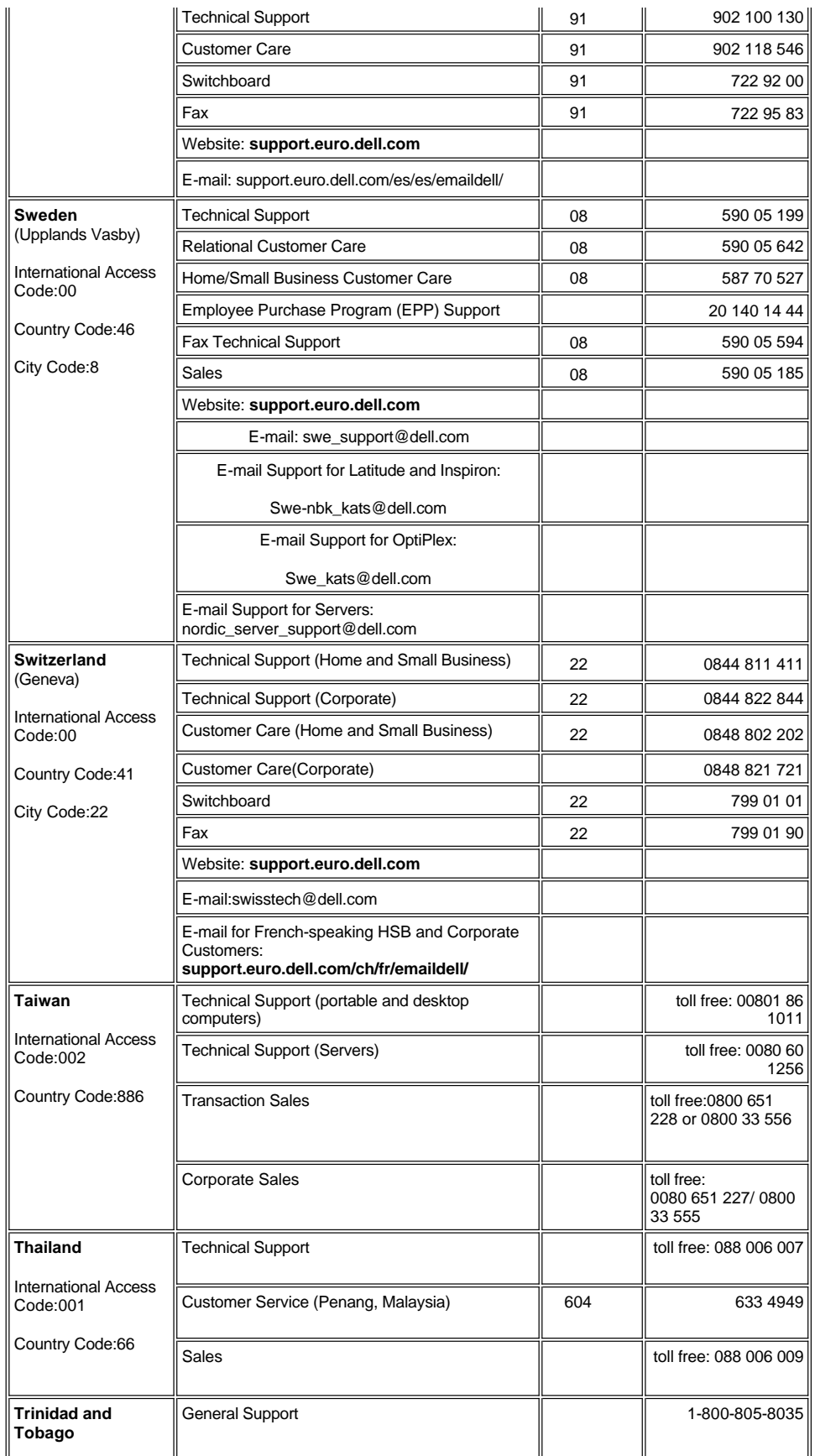

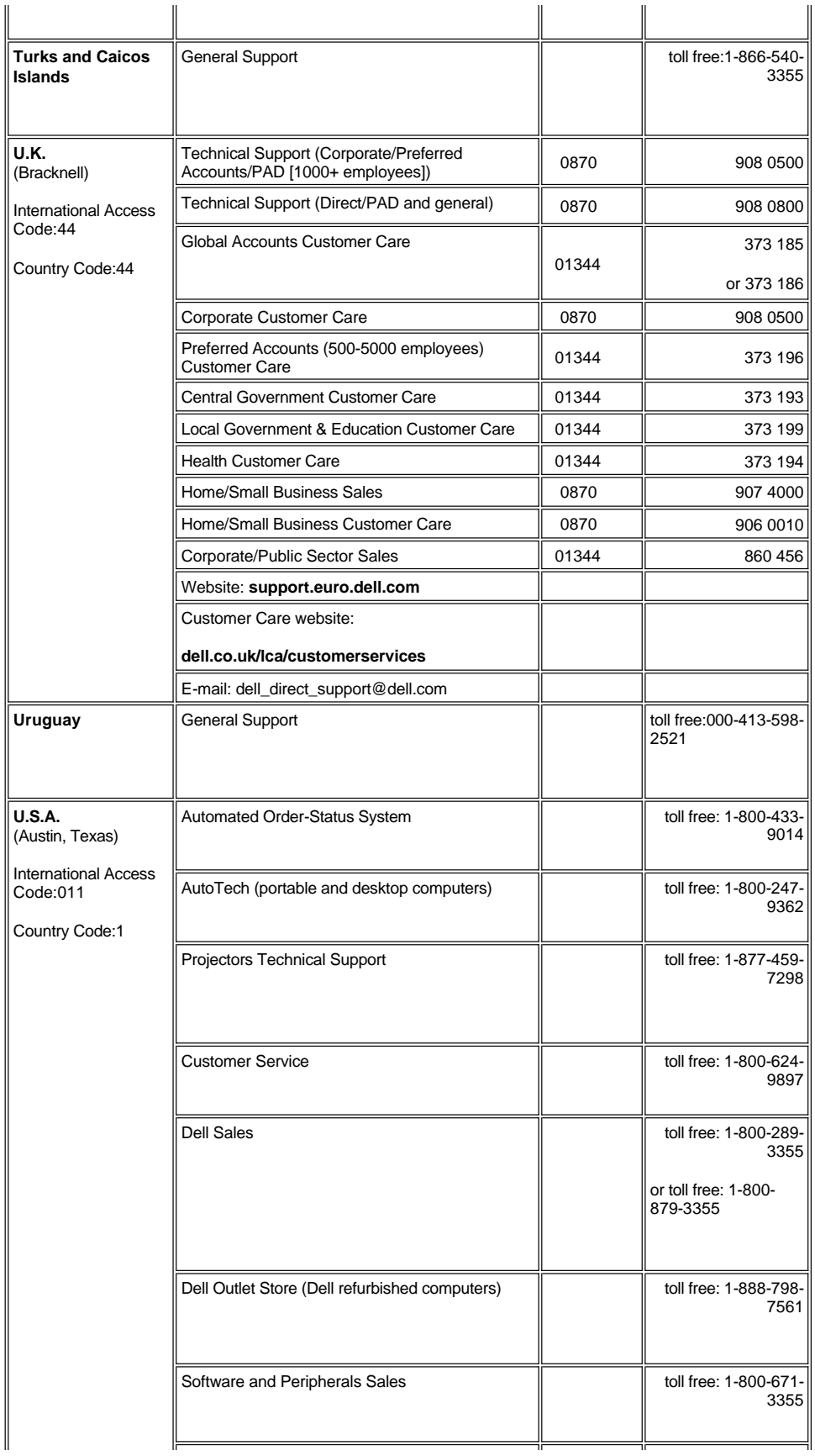

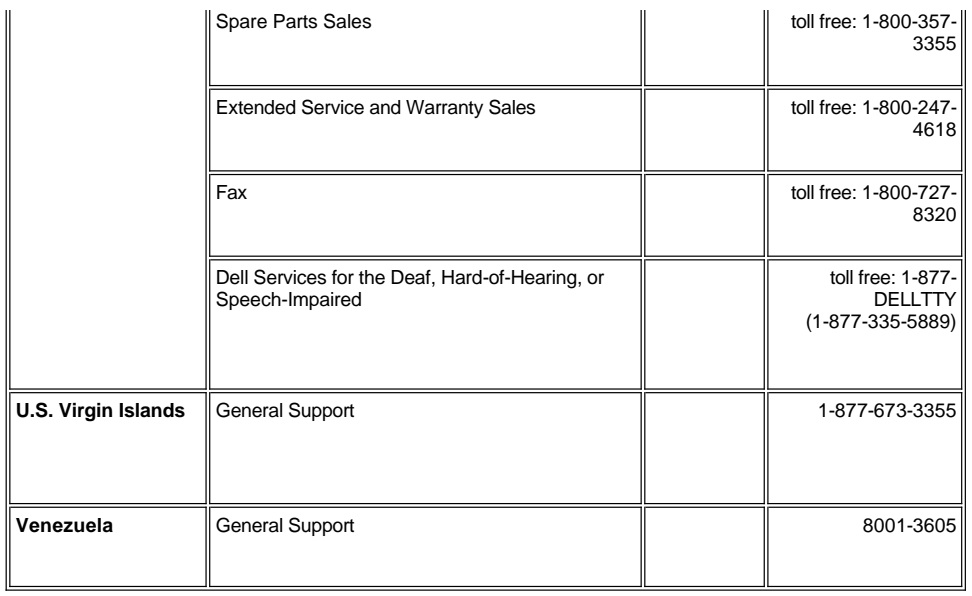

[Ritorna alla Pagina dei Contenuti](file:///C:/data/Acc/s58234/it/index.htm)

## <span id="page-17-0"></span>[Torna all'indice](file:///C:/data/Acc/s58234/it/index.htm) **Installazione: Proiettore Dell™ 2100MP**

[Collegare il Proiettore](#page-17-1) [Accensione/Spegnimento del Proiettore](#page-18-0) Regolazione dell'[Immagine Proiettata](#page-19-0) [Sostituzione della lampada](#page-20-0)

## <span id="page-17-1"></span>**Collegare il Proiettore**

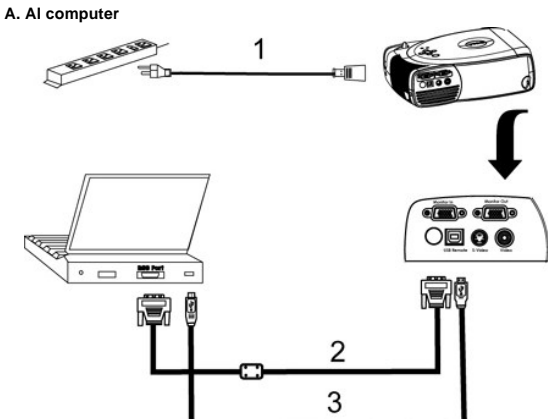

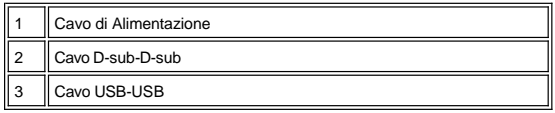

**B. Al lettore DVD:** Vi sono tre metodi possibili per la connessione ad un lettore DVD.

**1. Connessione con un cavo componente:**

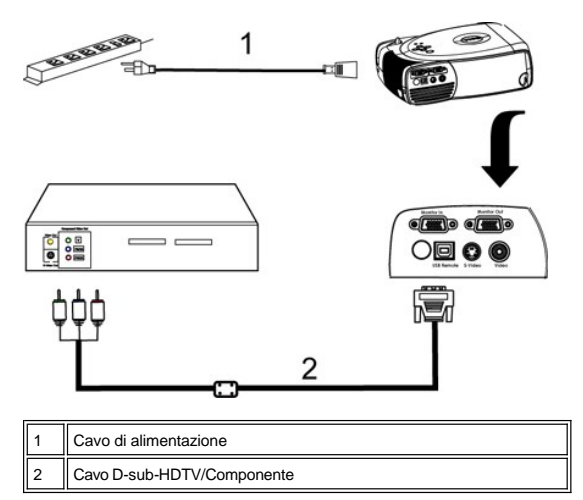

**2. Connessione con un cavo S-video:**

<span id="page-18-1"></span>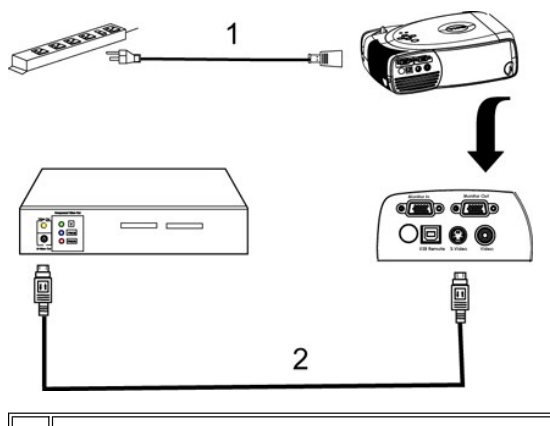

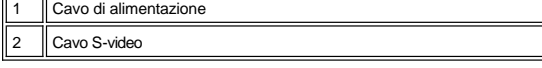

**3. Connessione con un cavo composito:**

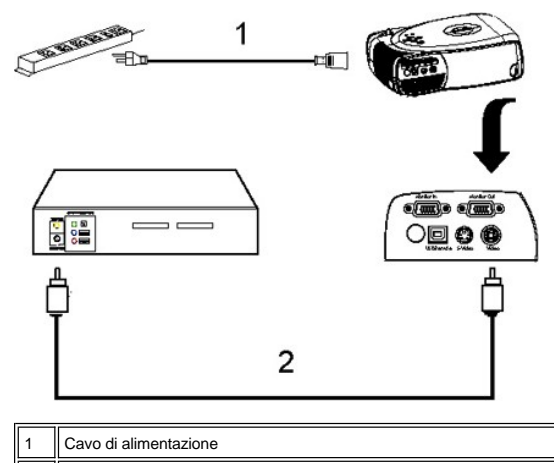

2 Cavo video composito

## <span id="page-18-0"></span>**Accensione/Spegnimento del Proiettore**

Accensione del Proiettore

**NOTA:** Accendere il proiettore prima di avviare la sorgente .

- 1. Rimuovere il coperchio dall'obiettivo.
- 2. Assicurarsi che il filo dell'alimentazione e il cavo( i ) segnale corretto ( i ) siano connessi saldamente. La luce del tasto della corrente lampeggerà con una luce verde.
- 
- 3. Premere il tasto dell'alimentazione per accendere il proiettore. Il logo Dell verrà visualizzato per 30 secondi.<br>4. Accendere la propria periferica (computer, portatile, o DVD, ecc.) Il proiettore rileva automaticamente

ı Se sullo schermo compare il messaggio "Ricerca segnale…", assicurarsi che il cavo( i) segnale corretto (i)sia connesso correttamente.<br>ı Se si stanno connettendo sorgenti multiple al proiettore simultaneamente, premere i selezionare la sorgente desiderata.

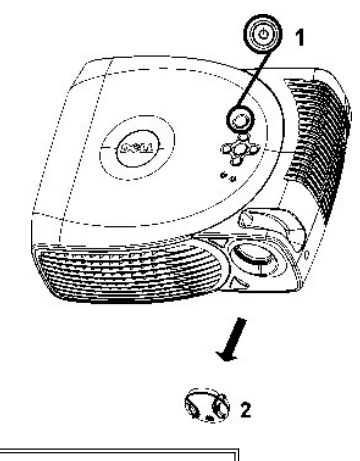

# **Alimentazione** 2 Coperchio di protezione dell'obiettivo

#### Spegnimento del Proiettore

NON STACCARE IL PROIETTORE DALLA CORRENTE PRIMA DI AVERE ESEGUITO CORRETTAMENTE I SEGUENTI PASSAGGI.

- 1. Premere il tasto dell'alimentazione per spegnere il proiettore. Sull'OSD apparirà il messaggio "Power off the lamp?"
- 2. Premere nuovamente il tasto alimentazione. Le ventole di raffreddamento continueranno a funzionare per 2 minuti.
- 3. Se la spia luminosa **LAMP** è di colore arancione, sostituire la lampada.
- 4. Se la spia luminosa **TEMP** è di colore arancione, il proiettore si è surriscaldato. Il display si spegnerà automaticamente. Provate a riaccendere il
- 
- display nuovamente dopo che il proiettore si è raffreddato. Se il problema persiste, <u>[contattare Dell](file:///C:/data/Acc/s58234/it/contact.htm)</u>.<br>5. Se la spia **TEMP l**ampeggia arancione, si è verificata un'anomalia in una ventola del proiettore e il proiettore
- 6. Staccare il cavo di alimentazione dalla presa della corrente e dal proiettore.
- 7. Se viene premuto il tasto dell'alimentazione mentre il proiettore è in funzione, sullo schermo verrà visualizzato il messaggio "Power off the lamp?" (spegnere la lampada?), premere qualsiasi tasto sul pannello di controllo per eliminare il messaggio o ignorarlo e il messaggio scomparirà dopo 5 secondi.

#### <span id="page-19-0"></span>**Regolazione dell'Immagine Proiettata**

Regolazione dell'altezza del proiettore

Per alzare il proiettore:

- 1. Premere e mantenere premuto il pulsante di regolazione dell'altezza.
- 2. Alzare il proiettore fino all'angolo di proiezione desiderato, dopodiché lasciare il pulsante per bloccare il piedino di regolazione dell'altezza nella
- posizione desiderata. 3. Utilizzare la rotellina di regolazione pendenza per regolare l'angolatura

Per abbassare il proiettore:

- 1. Premere e mantenere premuto il pulsante di regolazione dell'altezza.
- 2. Abbassare il proiettore, dopodiché lasciare il pulsante per bloccare il piedino di regolazione dell'altezza nella posizione desiderata.

Nota: Per evitare danni al proiettore, assicurarsi che il piedino di regolazione dell'altezza sia completamente rientrato prima di inserire il proiettore nella sua borsa da viaggio.

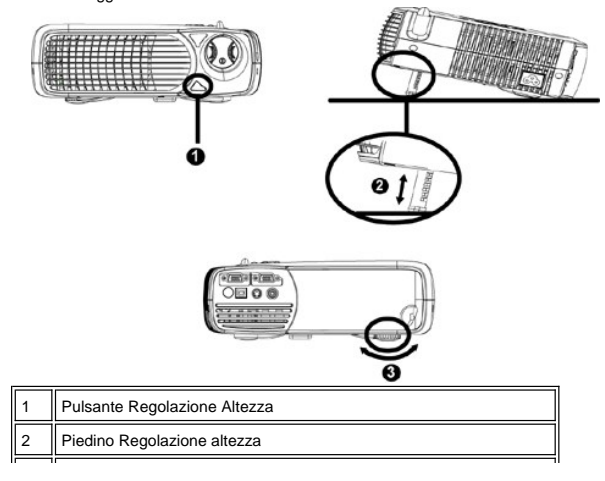

## <span id="page-20-1"></span>**Regolazione della messa a fuoco del proiettore**

Ruotare la ghiera di messa a fuoco fin quando l'immagine non è chiara. Il proiettore può essere messo a fuoco su distanze da 1,2 m a 12 m ( 4,0 piedi a 39,4 piedi).

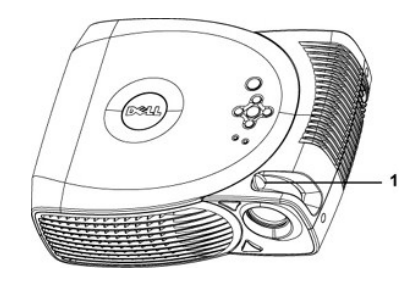

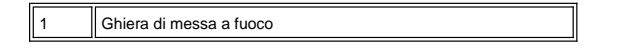

### **Regolazione delle dimensioni dell'immagine**

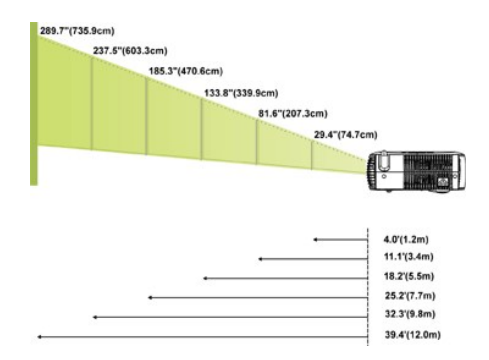

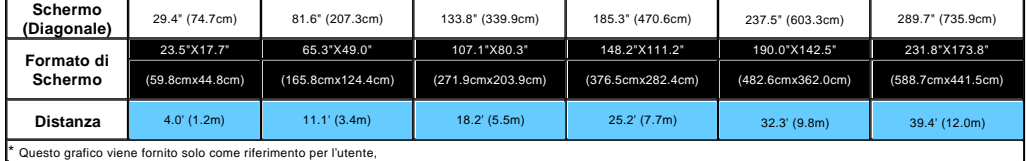

### <span id="page-20-0"></span>**Sostituzione della lampada**

Sostituire la lampada, Sullo schermo comparirà il seguente messaggio: "La lampada sta per terminare la propria vita di esercizio.Sostituzione<br>Consigliata." Si suggerisce la sostituzione. Se il problema persiste rivolgersi

**ATTENZIONE:** Durante l'uso la lampada si riscalda. Non cercare di sostituire la lampada subito dopo l'uso del proiettore, farlo raffreddare per almeno 30 minuti.

**Procedura di Sostituzione della Lampada:**

- 
- 1. Spegnere il proiettore e disconnettere l'alimentazione.<br>2. Lasciare che il proiettore si raffreddi per almeno 30 minuti.<br>3. Allentare le 2 viti che fissano il coperchio della lampada e rimuovere il
- coperchio.
- 4. Allentare le 3 viti che fissano la lampada.
- 5. Tirare la lampada mediante la sua maniglia di metallo. 6. Eseguire i passi da 1 a 5 per installare la nuova lampada..
- 7. Ripristinare la lampada selezionando l'icona sinistra **Ripristino Lamp.** che troverete sul display dello schermo in sovrimpressione nella sezione
- **[Gestione](file:///C:/data/Acc/s58234/it/usage.htm#management)** . 8. La Dell potrebbe richiedere che le lampade sostituite sotto garanzia vengano rinviate a Dell. Altrimenti, contattare l'ente locale per i rifiuti preposti.

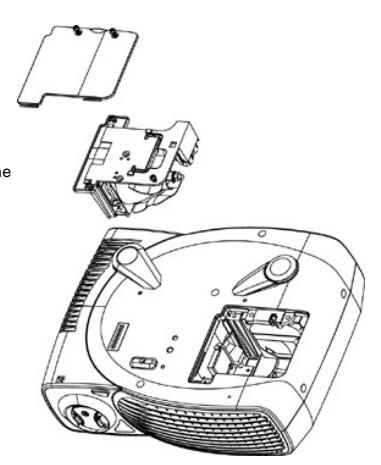

**AT ATTENZIONE:** Non toccare mai il bulbo o il vetro della lampada. Il bulbo potrebbe esplodere se maneggiato incorrettamente, anche solo toccando il bulbo o il vetro della lampada.

## [Torna all'indice](file:///C:/data/Acc/s58234/it/index.htm)

## <span id="page-22-0"></span>**Regulatory Notices: Dell™ 2100MP Projector**

- [Federal Communications Commission \(FCC\) Notice \(U.S. Only\)](#page-22-1)  $\bullet$
- [FCC Declaration of Conformity](#page-22-2) [CE Declaration of Conformity for a Class B Digital Device](#page-23-0)
- [Canadian Regulatory Information \(Canada Only\)](#page-23-1)
- [EN 55022 Compliance \(Czech Republic Only\)](#page-23-2)
- [VCCI Class 2 Notice \(Japan Only\)](#page-23-3)
- 
- [MIC Notice \(South Korea Only\)](#page-24-0) [Polish Center for Testing and Certification Notice](#page-24-1)
- [NOM Information \(Mexico Only\)](#page-25-0)
- **e** [Regulatory Listing](#page-25-1)

## <span id="page-22-1"></span>**Federal Communications Commission (FCC) Notice (U.S. Only)**

 **NOTICE: This equipment has been tested and found to comply with the limits for a Class B digital device, pursuant to Part 15 of the FCC Rules. These limits are designed to provide reasonable protection against harmful interference in a residential installation. This equipment**  generates, uses, and can radiate radio frequency energy and, if not installed and used in accordance with the instructions, may cause<br>harmful interference to radio communications. However, there is no guarantee that interf **on, the user is encouraged to try to correct the interference by one or more of the following measures:**

- 1 Reorient or relocate receiving antenna.
- <sup>l</sup> Increase the separation between the equipment and receiver.
- Connect the equipment into an outlet on a circuit different from that to which the receiver is connected.
- 1 Consult the dealer or an experienced radio/TV technician for help.

This device complies with Part 15 of the FCC rules. Operation is subject to the following two conditions:

- 1 This device may not cause harmful interference.
- <sup>l</sup> This device must accept any interference received including interference that may cause undesired operation.

**Instructions to Users:** This equipment complies with the requirements of FCC (Federal Communication Commission) equipment provided that the following conditions are met.

- 1. Power cable: Shielded power cable must be used.
- 2. Video inputs: The input signal amplitude must not exceed the specified level.

 $\bullet$  NOTICE: Changes or modifications not expressly approved by the party responsible for compliance could void the user's authority to **operate the equipment.**

### <span id="page-22-2"></span>**FCC Declaration of Conformity**

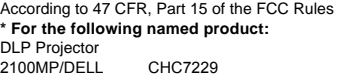

#### **\* Manufactured at:**

### Coretronic Corporation

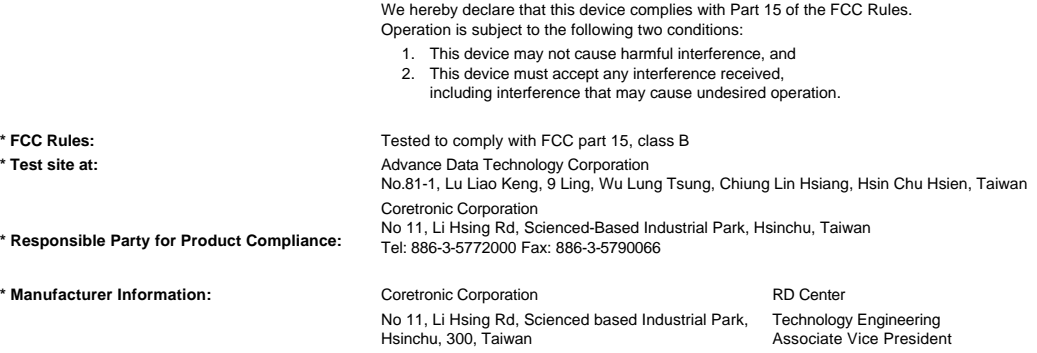

February 28, 2003

Vincent Li

Hsinchu, February 28, 2003 Mr. Vincent Lin

### <span id="page-23-0"></span>**CE Declaration of Conformity for a Class B Digital Device**

Directives to which conformity is declared: EMC Directives 89/336/EEC and Amending Directive 92/31/EEC And Low Voltage Directive 73/23/EEC Standards to which conformity is declared EN55022: 1998; EN55024: 1998; EN60950: 2000; EN61000-3-2: 1995; EN61000-3-3: 1995 Manufacturer's Name: Coretronic Corporation Manufacturer's Address: No 11, Li Hsing Rd, Scienced-Based Industrial Park, Hsinchu, Taiwan

Importer's Address: Dell Products Europe BV

Raheen Industrial Estate, Limerick, Ireland

Type of Equipment: DLP Projector Model Number(s): 2100MP Reference Report Number: Previously Declared Models: I, the undersigned, hereby declare that the equipment specified above conforms to the above Directive(s) and standards.

Hsinchu, Taiwan

rincent di February 28, 2003 Mr. Vincent Lin Material and Security 28, 2003 Mr. Vincent Lin Head of RD Center

### <span id="page-23-1"></span>**Canadian Regulatory Information (Canada Only)**

This digital apparatus does not exceed the Class B limits for radio noise emissions from digital apparatus set out in the Radio Interference Regulations of the Canadian Department of Communications.

Note that Industry Canada regulations provided, that changes or modifications not expressly approved by Dell Computer Corporation could void your authority to operate this equipment.

This Class B digital apparatus meets all requirements of the Canadian Interference-Causing Equipment Regulations.

Cet appareil numerique de la classe B respecte toutes les exigences du Reglement sur le materiel brouilleur du Canada.

## <span id="page-23-2"></span>**EN 55022 Compliance (Czech Republic Only)**

This device belongs to Class B devices as described in EN 55022, unless it is specifically stated that it is a Class A device on the specification label. The following applies to devices in Class A of EN 55022 (radius of protection up to 30 meters). The user of the device is obliged to take all steps necessary to remove sources of interference to telecommunication or other devices.

Pokud není na typovém štitku počítače uvedeno, že spadá do třídy A podle EN 55022, spadá automaticky do třídy B podle EN 55022. Pro zařízení zařazená do třídy A (ochranné pásmo 30m) podle EN 55022 platí následující. Dojde-li k rušení telekomunikačních nebo jinych zařízení, je uživatel povinen provést taková opatření, aby rušení odstranil.

## <span id="page-23-3"></span>**VCCI Class 2 Notice (Japan Only)**

This equipment complies with the limits for a Class 2 digital device (devices used in or adjacent to a residential environment) and conforms to the standards for information technology equipment that are set by the Voluntary Control Council for Interference for preventing radio frequency interference in residential areas.

VCI

## **Class B ITE**

この装置は、情報処理装置等電波障害自主規制協議会(VCCI)の 基準に基づくクラス B 情報技術装置です。この装置は家庭環境で 使用することを目的としていますが、ラジオやテレビジョン受信機 に近接して使用されると、受信障害を引き起こすことがあります。 取扱説明書に従って正しい取り扱いをしてください。

## <span id="page-24-0"></span>**MIC Notice (South Korea Only)**

**B Class Device**

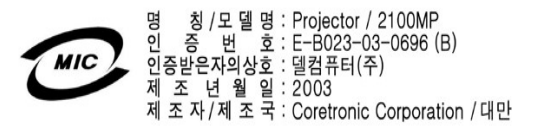

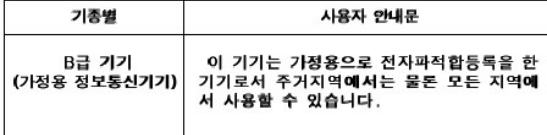

Please note that this device has been approved for non-business purposes and may be used in any environment, including residential areas.

#### <span id="page-24-1"></span>**Polish Center for Testing and Certification Notice**

The equipment should draw power from a socket with an attached protection circuit (a three-prong socket). All equipment that works together (computer, monitor, printer, and so on) should have the same power supply source.

The phasing conductor of the room's electrical installation should have a reserve short-circuit protection device in the form of a fuse with a nominal value no larger than 16 amperes (A).

To completely switch off the equipment, the power supply cable must be removed from the power supply socket, which should be located near the equipment and easily accessible.

A protection mark "B" confirms that the equipment is in compliance with the protection usage requirements of standards PN-93/T-42107 and PN-89/E-06251.

## Wymagania Polskiego Centrum Badań i Certyfikacji

Urządzenie powinno być zasilane z gniazda z przyłączonym obwodem ochronnym<br>(gniazdo z kołkiem). Współpracujące ze sobą urządzenia (komputer, monitor,<br>drukarka) powinny być zasilane z tego samego źródła.

Instalacja elektryczna pomieszczenia powinna zawierać w przewodzie fazowym rezerwową ochronę przed zwarciami, w postaci bezpiecznika o wartości znamionowej<br>nie większej niż 16A (amperów).

W celu całkowitego wyłączenia urządzenia z sieci zasilania, należy wyjąć wtyczkę ka<br>bla zasilającego z gniazdka, które powinno znajdować się w pobliżu urządzenia i być łatwo dostępne.

Znak bezpieczeństwa "B" potwierdza zgodność urządzenia z wymaganiami<br>bezpieczeństwa użytkowania zawartymi w PN-93/T-42107 i PN-EN 55022:1996.

Jeźeli na tabliczce znamionowej umieszczono informację, że urządzenie jest<br>klasy A, to oznacza to, że urządzenie w środowisku mieszkalnym może powodować<br>zaklócenia radioelektryczne. W takich przypadkach można żądać od jego

## Pozostałe instrukcje bezpieczeństwa

- Nie należy używać wtyczek adapterowych lub usuwać kołka obwodu ochronnego<br>z wtyczki. Jeżeli konieczne jest użycie przedłużacza to należy użyć przedłużacza<br>3-żyłowego z prawidłowo połączonym przewodem ochronnym.  $\blacksquare$
- System komputerowy należy zabezpieczyć przed nagłymi, chwilowymi  $\bullet$ o je ostani lub spadkami napiecia, užywając eliminatora przepięć, urządzenia<br>dopasowującego lub bezzakłóceniowego źródła zasilania.
- Należy upewnić się, aby nic nie leżało na kablach systemu komputerowego,<br>oraz aby kable nie były umieszczone w miejscu, gdzie można byłoby na nie<br>nadeptywać lub potykać się o nie. ٠
- Nie należy rozlewać napojów ani innych płynów na system komputerowy.  $\blacksquare$
- Nie należy wpychać żadnych przedmiotów do otworów systemu komputerowego,<br>gdyż może to spowodować pożar lub porażenie prądem, poprzez zwarcie<br>elementów wewnętrznych.  $\bullet$
- System komputerowy powinien znajdować się z dala od grzejników i źródeł<br>ciepła. Ponadto, nie należy blokować otworów wentylacyjnych. Należy unikać<br>kładzenia luźnych papierów pod komputer oraz umieszczania komputera w<br>ciasn

### <span id="page-25-0"></span>**NOM Information (Mexico Only)**

The following information is provided on the device(s) described in this document in compliance with the requirements of the official Mexican standards (NOM)

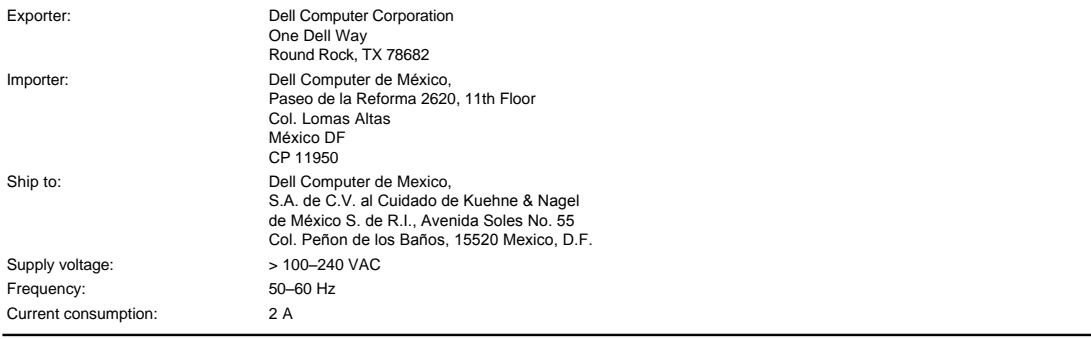

## <span id="page-25-1"></span>**Regulatory Listing**

### **Safety Certifications:**

- <sup>l</sup> UL 60950
- <sup>l</sup> cUL <sup>l</sup> NOM
- <sup>l</sup> CE Mark--EN60950: 2000
- **NEMKO**
- **EZU**
- IEC 60950:1999
- **TüV GS**
- PCBC <sup>l</sup> GOST
- <sup>l</sup> CCC
- <sup>l</sup> PSB
- <sup>l</sup> TüV-S

### **EMC Certifications:**

- <sup>l</sup> FCC Part 15 Class B
- <sup>l</sup> CE Mark--EN55022:1998 Class B, EN61003-3:1995, EN55024:1998, EN61000-3-2:1995, EN61000-3-3:1995
- <sup>l</sup> ICES-003
- 1 EZU<br>1 NEMKO
- PCBC
- 
- C-Tick
- VCCI Class B ITE MIC
- 

## <span id="page-26-0"></span>[Torna all'indice](file:///C:/data/Acc/s58234/it/index.htm) **Istruzioni di Sicurezza: Proiettore Dell™ 2100MP**

## Attenzione

Utilizzare le seguenti istruzioni per proteggere il proiettore da eventuali danneggiamenti e per assicurare la propria sicurezza personale.

- <sup>l</sup> Con l'uso la superficie della base del proiettore diventa molto calda. Esercitare la massima attenzione nel maneggiare l'unità.
- <sup>l</sup> Con l'uso la lampada diventa molto calda. Prima di sostituire la lampada permettere al proiettore di raffreddarsi per almeno 30 minuti, seguire tutte le istruzioni fornite alla sezione ["Sostituzione della lampada.](file:///C:/data/Acc/s58234/it/install.htm#change_lamp)
- <sup>l</sup> Non toccare mai il bulbo o la parte di vetro della lampada; entrambe potrebbero esplodere se maneggiati non correttamente.
- 1 Rimuovere il cappuccio dell'obbiettivo prima di accendere il proiettore. In caso contrario, il cappuccio dell'obbiettivo può raggiungere temperature molto alte.
- <sup>l</sup> Per evitare danni al proiettore e alla lampada, permettere alla ventola di raffreddamento di lavorare per almeno 2 minuti prima di spegnere.
- <sup>l</sup> Non bloccare le aperture e le feritoie di ventilazione del proiettore.
- 1 Disconnettere il filo dell'alimentazione dalla presa elettrica se il proiettore non viene utilizzato molto tempo.
- 1 Non usare il proiettore in ambienti estremamente caldi, freddi, o umidi.
- 1 Non usare il proiettore in zone esposte a polvere o sporcizia..
- 1 Non usare il proiettore nelle vicinanze di apparecchiature che generano forti campi magnetici.
- 1 Non posizionare il proiettore sotto la luce diretta del sole.
- <sup>l</sup> Non guardare direttamente nell'obiettivo quando il proiettore è acceso; la luce potrebbe danneggiare gli occhi.
- <sup>l</sup> Per ridurre il rischio di incendi o scosse elettriche, non esporre il proiettore alla pioggia o umidità.
- <sup>l</sup> Per prevenire scosse elettriche, non aprire o smontare il proiettore più di quanto sia necessario per sostituire la lampada.
- <sup>l</sup> Prima di riporre il proiettore nella sua borsa di trasporto, per evitare di danneggiarlo , assicurarsi che il piedino di elevazione sia completamente rientrato.
- <sup>l</sup> Per evitare danni al proiettore, scollegare l'unità dall'alimentazione di rete prima di procedere con la pulizia. Usare un panno morbido inumidito con un detergente leggero per pulire l'alloggio del display. Non usare detergenti abrasivi, cere o solventi.

[Torna all'indice](file:///C:/data/Acc/s58234/it/index.htm)

## <span id="page-27-0"></span>[Torna all'indice](file:///C:/data/Acc/s58234/it/index.htm)

# **Dati tecnici: Proiettore Dell™ 2100MP**

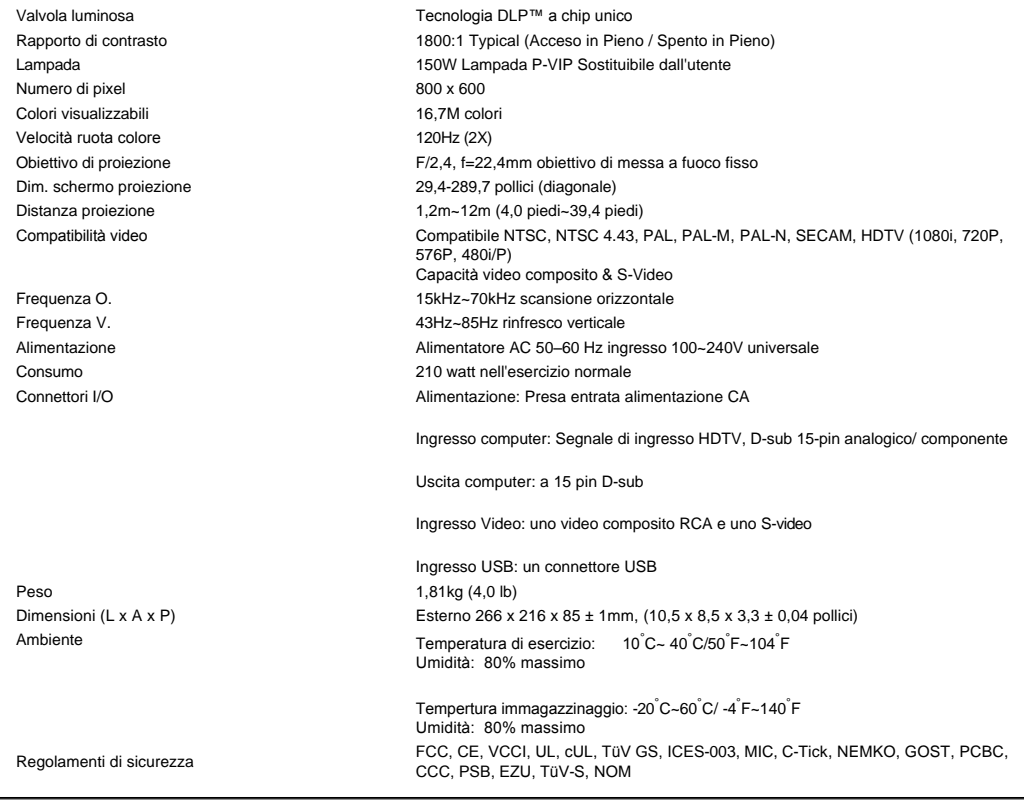

## **Modalità compatibili**

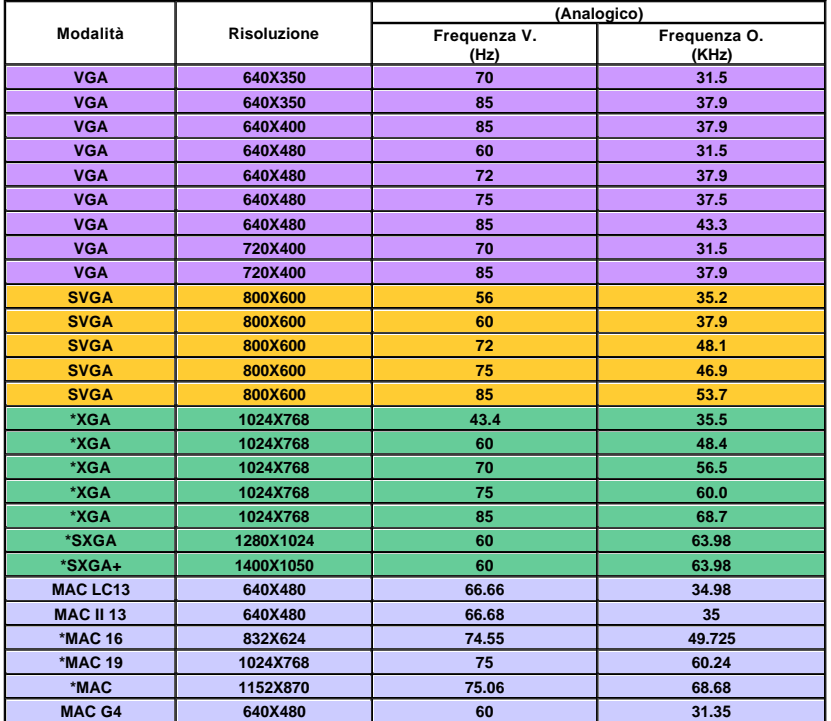

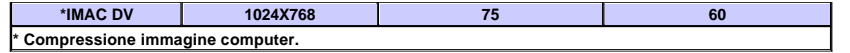

[Torna all'indice](file:///C:/data/Acc/s58234/it/index.htm)

## <span id="page-29-0"></span>[Torna all'indice](file:///C:/data/Acc/s58234/it/index.htm) **Risoluzione dei problemi : Proiettore Dell 2100 MP**

- [Assenza di immagine sullo schermo](#page-29-1)<br>● Scorrimento parziale o immagine visi
- [Scorrimento parziale o immagine visualizzata male](#page-29-2)
- [Lo schermo non mostra la presentazione](#page-29-3)
- [L'immagine non è stabile o viene visualizzata con intermittenza](#page-29-4) [L'immagine visualizzata ha una barra verticale intermittente](#page-29-5)
- [Il colore dell'immagine non è corretto](#page-29-6)
- [L'immagine non è a fuoco](#page-29-7)
- [L'immagine proiettata è allungata durante la riproduzione di un DVD da 16:9](#page-29-8)
- **O** [Immagine inversa](#page-30-0)
- [La lampada è fulminata, o emette un rumore di scoppio](#page-30-1)
- [Autodiagnostica per video](#page-30-2)

Se si verificano problemi con il proiettore, consultare i sequenti consigli per la risoluzione dei problemi. Se il problema persiste, [contattare Dell](file:///C:/data/Acc/s58234/it/contact.htm).

#### <span id="page-29-1"></span>**Assenza di immagine sullo schermo**

- <sup>l</sup> Assicurarsi che il coperchio di protezione dell'obiettivo sia stato rimosso e che il proiettore sia acceso.
- l Assicurarsi che la porta grafica esterna sia abilitata. Se si sta usando un computer portatile Dell, premere  $\frac{f_m}{f_m}$ Per altre marche di computer consultare il manuale dell'utente fornito in dotazione.
- 1 Assicurarsi che tutti i cavi siano connessi saldamente come descritto in "[Connettere il Proiettore](file:///C:/data/Acc/s58234/it/install.htm#1)."
- <sup>l</sup> Assicurarsi che i piedini dei connettori non siano piegati o rotti.
- 1 Assicurarsi che la lampada sia installata correttamente (vedi "[Sostituire la Lampada"](file:///C:/data/Acc/s58234/it/install.htm#change_lamp)).
- 1 O eseguire il "test autodiagnostico" (vedere "[Autodiagnostica per video](#page-30-2)") per una diagnosi preliminare di problemi di proiezione video.

#### <span id="page-29-2"></span>**Scorrimento parziale o immagine visualizzata male**

- 1 Premere il pulsante Resync sul [telecomando](file:///C:/data/Acc/s58234/it/usage.htm#remote) o sul [pannello di controllo.](file:///C:/data/Acc/s58234/it/usage.htm#panel)
- <sup>l</sup> Se si sta usando un computer portatile Dell (per le altre marche di computer consultare il manuale dell'utente fornito in dotazione):
	- 1. È necessario impostare la risoluzione del computer su SVGA (800 x 600):
		- 1a) Fare clic con il tasto destro del mouse sulla sezione non utilizzata del desktop di Windows >>Proprietà >> Scheda impostazioni
		- 1b) Verificare che la barra di scorrimento "Area dello schermo" sia impostata su 800 x 600 pixel.
	- 2. Premere  $\boxed{\hbar}$   $\boxed{\hbar}$   $\boxed$
- <sup>l</sup> Se si incontrano delle difficoltà nel cambiare la risoluzione o il monitor si blocca, riavviare tutte le apparecchiature e il proiettore.

#### <span id="page-29-3"></span>**Lo schermo non mostra la presentazione**

l Se si sta usando un computer portatile, premere  $\frac{F_m}{f_{\text{W}}}\frac{F_{\text{W}}}{f_{\text{W}}\frac{F_{\text{W}}}{F_{\text{W}}}}$ 

#### <span id="page-29-4"></span>**L'immagine non è stabile o viene visualizzata con intermittenza**

<sup>l</sup> Regolare l'allineamento utilizzando la scheda **Immagine Computer** sull'OSD

#### <span id="page-29-5"></span>**L'immagine visualizzata ha una barra verticale intermittente**

<sup>l</sup> Regolare la frequenza utilizzando la scheda **Immagine Computer** sull'OSD

#### <span id="page-29-6"></span>**Il colore dell'immagine non è corretto**

- <sup>l</sup> Se il segnale di uscita della scheda grafica è "sincronia su Verde", e si desidera visualizzare un segnale 60Hz VGA, attivare il menu "OSD --> Gestione --> Tipo di segnale" e selezionare "RGB".
- 1 O eseguire il "test autodiagnostico" (vedere "[Autodiagnostica per video](#page-30-2) ") per una diagnosi preliminare di problemi di colore dell'immagine.

#### <span id="page-29-7"></span>**L'immagine non è a fuoco**

- <sup>l</sup> Regolare la ghiera di messa a fuoco dell'obiettivo del proiettore.
- 1 Assicurarsi che lo schermo del proiettore sia entro la distanza richiesta dal proiettore (da 1,2 m[4,0ft] a 12m [39,4ft]).

#### <span id="page-29-8"></span>**L'immagine proiettata è allungata durante la riproduzione di un DVD da 16:9**

Il proiettore rileva automaticamente il DVD da 16:9 e imposta il rapporto di lunghezza e larghezza a tutto schermo con le impostazioni predefinite da 4:3 (letter box) . Se l'immagine è ancora distesa, sarà necessario di impostare il rapporto di lunghezza e larghezza come segue:

- <sup>l</sup> Selezionare il rapporto di lunghezza e larghezza da 4:3 del lettore DVD, se disponibile, per la riproduzione di un DVD da 16:9.
- <sup>l</sup> Se non è possibile selezionare il tipo di rapporto di lunghezza e larghezza da 4:3 sul proprio lettore DVD, selezionare l'aspetto da 4:3 nel menu "Tutto schermo" sull'OSD

#### <span id="page-30-0"></span>**Immagine inversa**

1 Selezionare [Gestione](file:///C:/data/Acc/s58234/it/usage.htm#management) dall'OSD e regolare la modalità di proiezione.

#### <span id="page-30-1"></span>**La lampada è fulminata, o emette un rumore di scoppio**

<sup>l</sup> Quando la lampada si esaurisce, si fulmina, esiste la probabilità che provochi un forte rumore di scoppio. Se è questo il caso, non sarà possibile riaccendere il proiettore fino alla sostituzione del modulo della lampada. Per sostituire la lampada, seguire le procedure nella sezione "[Sostituzione della Lampada](file:///C:/data/Acc/s58234/it/install.htm#change_lamp)".

#### <span id="page-30-2"></span>**Autodiagnostica per video**

- <sup>l</sup> Dell 2110 MP fornisce un test di autodiagnostica per il display del videoproiettore (per Video, S-Video, Component.I). Usare questa funzione avanzata per eseguire, quando si verificano problemi di visualizzazione video, un test diagnostico preliminare sul proiettore.
- <sup>l</sup> Dopo l'accensione del proiettore, premere contemporaneamente i pulsanti "+" e "-" sul pannello di controllo e lasciare i pulsanti quando lo schermo si spegne.
- <sup>l</sup> Rivolgersi alla Dell se il proiettore non attiva la modalità di autodiagnostica o se i colori non vengono visualizzati in modo corretto. Altrimenti, verificare il collegamento corretto dei cavi e che la sorgente del supporto sia saldamente installata.
- <sup>l</sup> Premere i pulsanti "+" e "-" nuovamente per uscire dalla modalità di autodiagnostica.

[Torna all'indice](file:///C:/data/Acc/s58234/it/index.htm) 

## <span id="page-31-0"></span>[Torna all'indice](file:///C:/data/Acc/s58234/it/index.htm) **Uso del proiettore: Proiettore Dell™ 2100MP**

[Pannello di controllo](#page-31-1) [Telecomando](#page-31-2) [Menu OSD](#page-32-0)

## <span id="page-31-1"></span>**Pannello di Controllo**

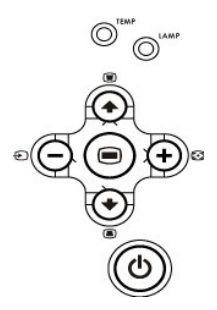

#### **Alimentazione**

Vedi ["Accensione/Spegnimento del Proiettore](file:///C:/data/Acc/s58234/it/install.htm#power)".

#### **Sorgente**

Quando più periferiche sono connesse al proiettore, premere per scorrere tra le sorgenti RGB Analogico , Composito, Component-I , S-video, e YPbPr Analogico.

### **Risincronizza**

Premere  $\fbox{F}$  per sincronizzare il proiettore alla sorgente d'ingresso. Resync non funziona se è visualizzato il menu [OSD](#page-32-1) (Menu OSD).

#### **Menu**

Premere <sub>(®</sub>) per attivare l'[OSD](#page-32-1). Per attivare il menu OSD è necessario un segnale in ingresso.Usare i tasti direzionali e il pulsante Menu per spostarsi all'interno del menu OSD.

#### **Quattro Tasti Direzionali di Selezione**

I quattro tasti direzionali  $\bigcirc$  (+)(+) possono essere usati per passare nell'[OSD](#page-32-1) da un tasto di scorrimento all'altro.

### **Deformazione Trapezoidale**

Premere o per regolare la distorsione dell'immagine causata dall'inclinazione del proiettore. (± 16 gradi)

## <span id="page-31-2"></span>**Telecomando**

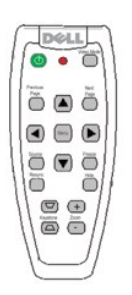

#### **Alimentazione** Vedi ["Accensione/Spegnimento del Proiettore](file:///C:/data/Acc/s58234/it/install.htm#power)".

## **Sorgente**

Premere il tasto **Source** per scegliere le sorgenti RGB Analogico, Composito, Component-I S-video, YPbPr Analogico.

## **Risincronizza**

Premere [+] per sincronizzare il proiettore alla sorgente d'ingresso. Resync non funziona se è visualizzato il menu [OSD](#page-32-1) (Menu OSD).

#### **Tasti direzionali**

Usare  $\textcircled{\text{\sf{*}}}$  oppure  $\textcircled{\text{\sf{*}}}$  per selezionare le opzioni OSD, usare i pulsanti "sinistra" e "destra" per effettuare le regolazioni.

#### **Nascondi**

Premere il pulsante **Nascondi** per nascondere l'immagine, premere nuovamente per riattivare la visualizzazione dell'immagine.

#### **Modalità Video**

Il microproiettore Dell 2100MP è dotato di configurazioni predefinite ottimizzate per la visualizzazione di dati (grafica PC) o video (filmati, giochi, ecc.). Premere **Modalità Video** per alternare tra la **modalità PC, modalità Movie** o **modalità Utente** (per effettuare le impostazioni utente e salvare le impostazioni preferite). Premere il pulsante **Modalità Video** una volta per visualizzare la modalità corrente di visualizzazione. Premere nuovamente il pulsante **Modalità Video** per alternare tra le varie modalità.

#### **Pagina Precedente**

Premere il pulsante **Pagina precedente** per visualizzare la pagina precedente.

#### **Pagina Successiva**

Premere il pulsante **Pagina successiva** per visualizzare la pagina successiva.

#### **Menu**

Premereil tasto Menu per attivare l'[OSD.](#page-32-1) Usare i tasti direzionali e il pulsante **Menu** per spostarsi all'interno del menu OSD.

#### **Zoom In / Out**

Premere il tasto **In** per ingrandire digitalmente un'immagine sullo schermo fino a 32 volte. Premere il tasto **Out** per ridurre l'immagine.

#### **Blocca**

Premere il pulsante "**Blocca** " per fermare temporaneamente il movimento. Premere nuovamente il tasto per riprendere.

#### **Keystone**

Regola la distorsione dell'immagine causata dall'inclinazione del proiettore. (± 16 Gradi)

## <span id="page-32-1"></span><span id="page-32-0"></span>**Menu OSD**

- <sup>l</sup> Il proiettore ha un menu OSD multilingue che può essere visualizzato soltanto quando è presente una sorgente d'ingresso.
- 1 L'OSD permette di regolare le immagini e modificare una serie di altre impostazioni. Se la sorgente è un computer, l'OSD permette di effettuare modifiche sulla scheda Immagine del computer. Quando si usa un video come sorgente, l' OSD permette modifiche sulla scheda Immagine del video. Il proiettore rileva automaticamente la sorgente.
- l Quando l'OSD è in sovrimpressione, premere (+) o (+) per navigare attraverso i tasti di scorrimento dell'OSD. Esempio: -Tutto schermo > Immagine computer --> Gestione --> Lingua-->Ripristino. Per selezionare un'opzione in una scheda, premere sul tastierino oppure "Menu" sul telecomando.
- l Premere (→) o (→) selezionare e modificare un'impostazione premendo (→) o (+) sul tastierino numerico o pulsanti "Sinistra" e "Destra" del telecomando. Quando una voce viene selezionata, il colore della voce cambia da blu chiaro a blu scuro.
- l Per uscire dal menu OSD selezionare la scheda "Esci" e premere il pulsante sul tastierino o sul telecomando.

#### **Menu tutto schermo**

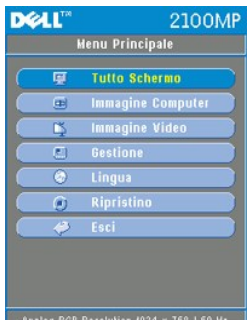

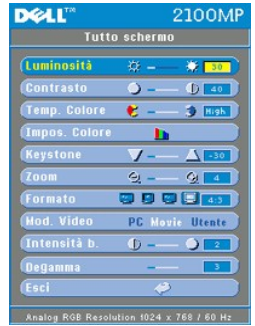

### **Luminosità**

Regolazione della luminosità dell'immagine.

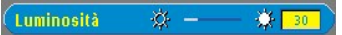

- l Premere il tasto  $\left( -\right)$  per rendere l'immagine più scura.
- l Premere il tasto  $\overline{+}$ ) per rendere l'immagine più chiara.

#### **Contrasto**

I comandi di contrasto regolano il grado di differenza tra i punti più chiari e più scuri dell'immagine. La regolazione del contrasto modifica la quantità di nero e di bianco presenti nell'immagine.

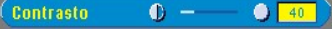

- l Premere il pulsante  $\bigodot$  per diminuire il contrasto.
- 1 Premere il tasto  $\left( +\right)$  per aumentare il contrasto.

#### **Temperatura del Colore**

**Temp. Colore**  $\mathbf{e}$  =  $\bigcirc$  Bas.

Regola la temperatura del colore. Con la temperatura più alta lo schermo sembra più freddo, con la temperatura più bassa<br>Io schermo sembra più caldo. La modalità utente attiva i valori nel menu "impostazione colore".

## **Impostazione Colore**

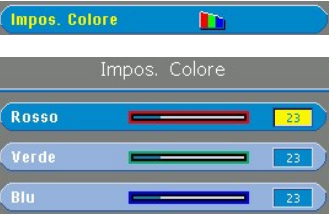

Questa modalità permette la regolazione manuale delle impostazioni del rosso, verde e blu. La variazione di questi dati modifica automaticamente la temperatura del colore a "utente".

#### **Keystone**

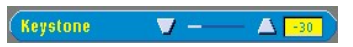

Regola la distorsione dell'immagine causata dall'inclinazione del proiettore. (± 16 Gradi)

**Zoom**

 $\overline{\zeta}$ 

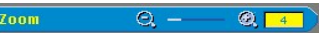

- 1 Premere  $\widehat{(+)}$  per ingrandire digitalmente un'immagine sullo schermo di proiezione fino a 32 volte.
- l Premere  $\bigcap$  per ridurre le dimensioni dell'immagine con lo zoom.

#### **Formato**

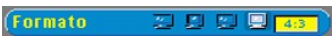

Selezionare questa funzione per adattare il rapporto aspetto di 1:1, 16:9 (16:9U) o 4:3. Per usare il rapporto d'aspetto 1:1 l'ingresso deve essere una sorgente computer (tramite il cavo VGA) inferiore a SVGA (800X600), componente 576p/ 480i / <span id="page-34-0"></span>480p, S-Video, oppure Video (composito). Se il segnale di ingresso è un segnale proveniente da computer superiore a SVGA o componente 1080i / 720p, saranno disponibili solamente i rapporti di aspetto 16:9 (16:9U) o 4:3. Quando viene selezionata un'icona, il colore dell'icona cambia a blu scuro.

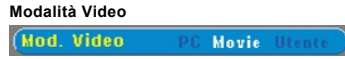

Selezionare questa funzione per ottimizzare l'immagine visualizzata per l'uso in casa (**Modalità Movie**), uso in conferenza<br>(**Modalità PC**) o con le preferenze dell'utente (**Modalità Utente**). Quando viene selezionata un' o **Degamma**, si passa automaticamente alla **Modalità Utente**.

## **Intensità del bianco**

L'intensità del bianco può essere regolata tra 0 e 10.

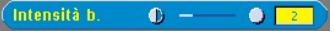

- <sup>l</sup> Impostando 10 si otterrà il massimo della luminosità.
- <sup>l</sup> Impostando 0 si otterrà il massimo di qualità nella riproduzione del colore.

#### **Degamma**

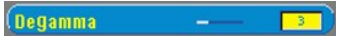

L'impostazione Degamma è 3 (Consigliata). La regolazione di questa impostazione modifica il modo in cui i colori vengono visualizzati sullo schermo.

**Menu Gestione** 

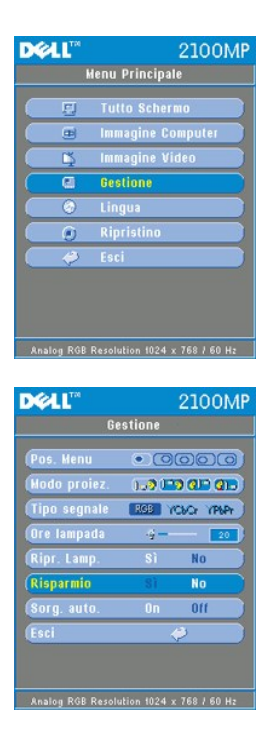

#### **Gestione**

**Posizione Menu**

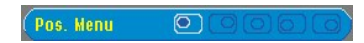

Selezionare la posizione dell'OSD sullo schermo.

### **Modo proiezione**

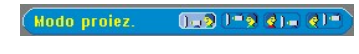

- **Posizione Proiezione Frontale**
- L'impostazione predefinita. **d D** Posizione Proiezione Posteriore
- 

Il proiettore inverte l'immagine in modo che possiate proiettare da dietro uno schermo translucido. <sup>l</sup> Posizione Proiezione - Soffitto Anteriore

- - Il proiettore inverte e capovolge l'immagine per la proiezione montata sul soffitto.
- **Q Posizione Proiezione -Soffitto Posteriore**
- Quando selezionate questa funzione, il proiettore inverte e capovolge l'immagine allo stesso momento. Potete proiettare dietro uno schermo translucido montato sul soffitto.

#### **Tipo segnale**

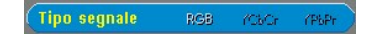

Selezionate il tipo di segnale tra RGB, YCbCr, YPbPr.

#### **Ore lampada**

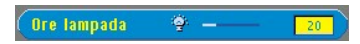

Visualizza le ore di uso dal momento in cui è stato ripristinato il timer lampada.

#### **Ripristino Lampada**

Ripr. Lamp. **No** 

Usare questa funzione solo dopo che una nuova lampada è stata installata nel proiettore. Selezionare l'icona sinistra **Ripr. Lamp.**(lampadina e freccia sotto l'icona), e premere il tasto **Enter** per ripristinare il timer della lampada

#### **Menu Risparmio Energia**

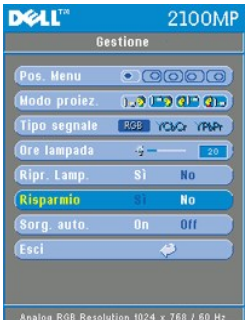

#### **Risparmio energia**

Usare questa funzione per selezionare il periodo di attesa prima dell'inserimento della modalità di risparmio energia. Premere "Sì" per attivare il menu secondario "Imposta durata".

#### **Imposta tempo (M)**

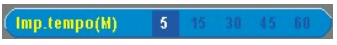

Impostare il periodo di attesa prima dell'inserimento della modalità risparmio energia come desiderato. Quando il proiettore non riceve un segnale d'ingresso per il periodo selezionato di tempo, il proiettore attiva automaticamente la modalità di risparmio energia spegnendo la lampada. Dopo un minuto di raffreddamento il proiettore si accende nuovamente se rileva un segnale d'ingresso o se viene premuto il pulsante "Accensione"

#### **Sorgente automatica**

Sorg. auto  $\overline{0}$ ff

Il proiettore cerca sempre automaticamente la presenza di segnali di ingresso presenti quando la **Sorgente Automatica** è **Attiva**, questa è l'impostazione predefinita. Per cercare automaticamente il segnale di ingresso successivo disponibile, premere il pulsante sorgente con l'impostazione **Sorgente Automatica Attiva**. La selezione di **Spento** blocca la sorgente di<br>ingresso corrente. Con AutoSource disattivato, premere il pulsante "Sorgente" **Spento** per scorre segnali di ingresso.

**Menu Lingua**

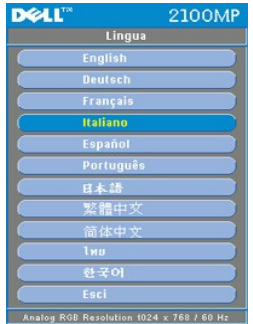

**Lingua**

## **Lingua**

Usare i tasti  $\bigodot$  o  $\bigodot$  per effettuare la selezione. I menu vengono rivisualizzati immediatamente nella nuova lingua.

# **DELL** 2100MF Menu Principale -<br>-<br>-<br>-<br>-<br>Immagine Comp  $\overline{5}$ **Immagine Video** ē Gestions Lingua<br>Ripristin  $\overline{a}$  $\overline{\bullet}$  Esci Analog RGB Resolution 1024 x 768 / 60 Hz **DELL"** 2100MP Ripristino (Ripristino)<br>(Esci

## **Menu Ripristino**

**Ripristino di fabbrica**

Selezionare **Sì** per ripristinare I valori predefiniti di fabbrica del monitor. Vengono ripristinate sia le impostazioni relative<br>all'immagine del computer che quelle relative all'immagine del video.

Analog RGB Resolution 1024 x 768 / 60 Hz

**Menu Immagine Computer**

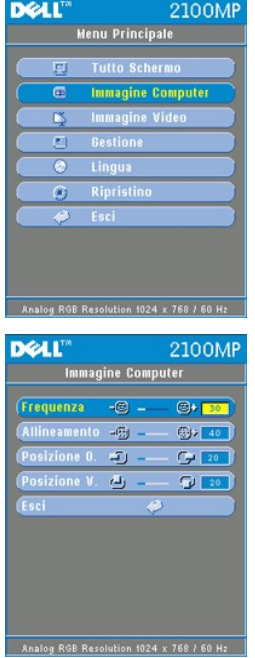

**Immagine computer -Nota: Questo menu è disponibile solamente in presenza di un segnale d'ingresso da computer.**

#### **Frequenza**

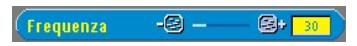

La funzione "Frequenza" viene usata per modificare la frequenza dei dati del display per coincidere con la frequenza della scheda grafica del vostro computer. Se dovesse comparire una barra verticale intermittente, usare questa funzione per apportare una modifica.

### **Allineamento**

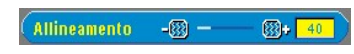

Selezionare "Allineamento " per sincronizzare la frequenza del segnale del display con quella della scheda grafica. Quando<br>si verifica un'immagine instabile o intermittente, usare questa funzione per correggerla.

#### **Posizione O.**

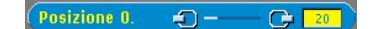

- l Premere il pulsante  $\bigodot$  per spostare a sinistra l'immagine.
- l Premere il pulsante  $\overline{+}$  per spostare a destra l'immagine.

### **Posizione V.**

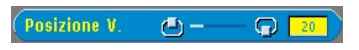

- l Premere il pulsante (-) per spostare l'immagine verso il basso.
- l Premere il pulsante (+) per spostare l'immagine verso l'alto.

**Menu Immagine Video**

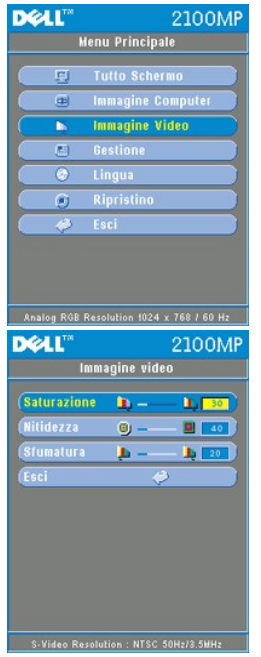

**Immagine Video - Nota: si prega di notare che questo menu è disponibile solo con i segnali S-video, video (composito) o componente 480i.**

### **Saturazione**

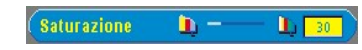

L'impostazione saturazione regola l'immagine video da bianco e nero a colore pienamente saturo.

- l Premere il tasto  $\left(\overline{-}\right)$  per diminuire l'intensità di colore nell'immagine.
- 1 Premere il tasto  $\widetilde{(\cdot)}$  per aumentare l'intensità di colore nell'immagine.

### **Nitidezza**

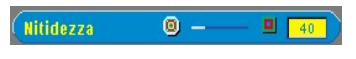

Modificare la nitidezza dell'immagine.

- l Premere il tasto (-) per diminuire la nitidezza.
- l Premere il tasto  $(+)$  per aumentare la nitidezza.

#### **Sfumatura**

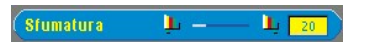

La sfumatura regola l'equilibrio tra il rosso e il verde nell'immagine proiettata.

- l Premere il tasto (-) per aumentare la quantità di verde nell'immagine.
- l Premere il tasto (+) per aumentare la quantità di rosso nell'immagine.

## [Torna all'indice](file:///C:/data/Acc/s58234/it/index.htm)